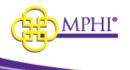

# **MI Health Plan Benefits**

**Application User Guide** 

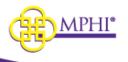

| Table of Contents                 |                                    |                            |
|-----------------------------------|------------------------------------|----------------------------|
| 1 – MI Health Plan Benefits Ove   | erview                             | 4                          |
| 2 – Setting Up Your Account       |                                    | 4                          |
| 2.1 – Added by Domain Admi        | nistrator                          | 4                          |
| 3 – Accessing MI Health Plan B    | enefits                            | 6                          |
| 3.1 – Logging In                  |                                    | 6                          |
| 3.1.1 - 2 Factor Authentica       | tion by Email                      | 7                          |
| 3.1.2 – 2 Factor Authentica       | tion by Email or Text              | 8                          |
| 3.2 – Forgotten Username          |                                    | 9                          |
| 3.3 – Forgotten Password          |                                    | 10                         |
| 3.4 – Login Flow                  |                                    | 11                         |
| 3.4.1 Terms of Service Agr        | eement                             | 11                         |
| 3.4.2 Update User Mainten         | ance                               | 14                         |
| 4 – How to Become an HPB Do       | main Administrator                 | 15                         |
| 4.1 – Applying to be a Domai      | n Administrator                    | 15                         |
| 5 – User Profile                  |                                    |                            |
| 5.1 – Update User Profile Pag     | ge                                 | 16                         |
| 5.2 – Change Email                |                                    | 17                         |
| 5.3 – Change Password             |                                    |                            |
| 6 – Review MSA-1038 Status        |                                    |                            |
| 6.1 – MSA-1038 Search             |                                    |                            |
| 6.2 – MSA-1038 Results            |                                    |                            |
| 7 – Tribal Provider Status        |                                    |                            |
| 7.1 – Individual Tribal Provide   | er Service Search                  |                            |
| 7.2 – Batch Tribal Provider Se    | ervice Search                      | 24                         |
| 7.2.1 – Tribal Batch Search       | Details                            |                            |
| 7.3 – Tribal Provider Race Up     | oload                              |                            |
| 7.4 – Tribal Provider Cost Sha    | are Exemption Upload               |                            |
| 7.5 – Tribal Provider Premiun     | n Exemption Upload                 | 27                         |
| 8 – Individual Eligibility Lookup |                                    | 27                         |
| 8.1 – Individual Eligibility Sea  | rch                                | 27                         |
| 8.2 – Individual Eligibility Res  | ults                               |                            |
| 8.3 – Printing Results            |                                    |                            |
| May 9, 2023                       | MI Health Plan Benefits User Guide | Page <b>2</b> of <b>56</b> |

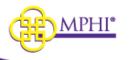

| 8.4 – Benefit Plans Glossary             |    |
|------------------------------------------|----|
| 9- Multiple Eligibility Lookup           | 35 |
| 9.1 – Multiple Eligibility Search        | 35 |
| 9.2 – Multiple Eligibility Results       |    |
| 9.3 – Printing Results                   |    |
| 10 – Batch EDI Processor                 | 43 |
| 10.1 – Batch EDI submission              | 44 |
| 10.2 – Current Queue                     |    |
| 10.3 – Cancelling a Batch EDI submission |    |
| 10.4 – Batch EDI Details                 |    |
| 11 – ISD Batch Processor                 |    |
| 11.1 – Submit File for Processing        | 51 |
| 11.2 – Current Queue                     |    |
| 11.3 – Eligibility Requests              | 54 |
| 11.3.1 – View Details                    |    |
| 11.4 – Download                          |    |

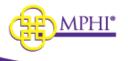

# 1 – MI Health Plan Benefits Overview

MI Health Plan Benefits is a web application built by and hosted by Michigan Public Health Institute (MPHI) that allows registered Providers to query patients for Medicaid eligibility.

Providers can have a combination of any of the following roles:

- User Allows the user to perform Individual and Multiple Eligibility lookups.
- **Domain Administrator** Users with the Domain Administrator role manage the organization's list of authorized users.

If you intend to apply to be a Domain Administrator for a Provider ID in Health Plan Benefits, please review the Health Plan Benefits Application Domain Administrator User Guide.

# 2 – Setting Up Your Account

For a User to have an account, a Domain Administrator must add you to a Provider ID (see 2.1 - Added by Domain Administrator).

## 2.1 – Added by Domain Administrator

When a Domain Administrator has granted you access to a Provider ID, you will be sent an email. Follow the steps listed below to accept access to the Provider ID.

**Step 1:** Select the link in the email to be taken to the MI Health Plan Benefits page for accepting access to a Provider ID.

**Step 2:** If you already have a MI Health Plan Benefits account, log into the account by entering your username and password then selecting the "Log In" button in the "Already Have an Account?" section. Upon logging into your account, you will have access to the Provider ID.

| Already Have an Account?                                                                                         |                                                |
|----------------------------------------------------------------------------------------------------|------------------------------------------------|
| If you already have a Health Plan Benefits account, Please login to accept access to the Provider ID. * USERNAME |                                                |
| * PASSWORD                                                                                                    | Forgot your username?<br>Forgot your password? |
| Log In                                                                                                    |                                                |

If you do not already have an account, go to step 3.

**Step 3:** Fill out the Register New Account section by entering the following information. A red asterisk (\*) indicates a required field.

- \* First Name Your first name.
- \* Last Name Your last name.
- \* Job Title Your job title.

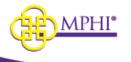

- \* Email Address Your email address. This address is where you will be sent emails necessary to finalize account setup.
- \* Email Confirmation Re-enter your email address in this field to confirm that it was entered correctly.
- \* Phone Number Your phone number.
- Extension Your phone number extension, if necessary.
- Cell Phone Number required if you want to use text for 2 factor authentication

| Register New Account                                                                                     |                        |  |
|----------------------------------------------------------------------------------------------------|------------------------|--|
| Your Name and Email must <b>EXACTLY</b> match the Name and Email shown in your CHAMPS User Account page. |                        |  |
| * FIRST NAME                                                                                             | * LAST NAME            |  |
| * JOB TITLE                                                                                              |                        |  |
| * EMAIL ADDRESS                                                                                          | * EMAIL CONFIRMATION   |  |
| PHONE NUMBER                                                                                             | PHONE NUMBER EXTENSION |  |
| X00-3004                                                                                                 | X to X000000000X       |  |
| CELL PHONE NUMBER                                                                                        |                        |  |
| X0X-X0X-X00X                                                                                             |                        |  |

**Step 4:** Select the "Create Account" button at the bottom of the page to submit the account registration form. Upon submission, two emails will be sent to the entered email address: one with the new account username, and another with a registration link to set up the account password. The username is system generated.

| Create Account |  |
|----------------|--|
| <b>A</b> .     |  |

Step 5: Two emails will be sent to you.

The first will contain your username.

The second will contain a link to set your password.

Select the link in the password email to be taken to the Setup Account page.

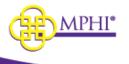

**Step 6:** On the Setup Account page, you must enter the username that was emailed to you, then enter and confirm your password.

**Step 7:** Select the "Confirm" button to complete your account setup. You will be taken to the Login page to log in to your new account. (See 2.1 - Logging In) Your new account will have access to the Provider ID granted by the Domain Administrator.

# 3 – Accessing MI Health Plan Benefits

The MI Health Plan Benefits application can be accessed at <u>https://hpb.mihealth.org.</u>

MI Health Plan Benefits uses 2 factor authentication. After a username and password is entered, a code will be sent to the user by email or text. You will be required to enter a code daily, but once a code is entered no code will be required for the rest of that day.

## 3.1 – Logging In

You can log into the MI Health Plan Benefits application from the Login page. Enter a valid Username and Password combination and select the Log In button to log in to the application.

A user is required to log in at least once every 120 days or their account will be deactivated.

If a user has not logged in for 180 days their account will be expired.

A user is required to perform a search using an authorized Provider ID at least once every 120 days or their Provider ID relationship will be deactivated. A user with access to more than 1 Provider ID will need to perform a search with each Provider ID to keep the relationship active.

If a user has not performed a search using Provider ID for 180 days their Provider ID relationship will be expired.

A Provider ID relationship is defined as a user authorized to use a specific Provider ID to search eligibility. If a user is authorized to use to more than 1 Provider ID, each one is considered a unique relationship.

| Login                                                    |  |
|----------------------------------------------------------|--|
| Welcome to MI Health Plan Benefits. Please log in below. |  |
| * USERNAME                                               |  |
| * PASSWORD                                               |  |
| Log In                                                   |  |

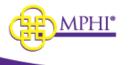

When you successfully login to the application you will be taken to the Home page.

If a user has no active Provider ID relationship they will not be allowed to log into Health Plan Benefits. They will receive the following message:

This account is not associated with a Provider ID, you will not be able to access any system information. To correct this please contact your Domain Administrator. If you do not know who your Domain Administrator is you can contact Health Plan Benefits Support at medicaideligibility@mphi.org

**Note**: If you fail 5 consecutive failed login attempts your account will be locked for a 10-minute period. Every failed attempt thereafter, while the account is already locked, will increase the total lockout time.

#### 3.1.1 - 2 Factor Authentication by Email

The default selection for 2 Factor Authentication is email. If you do not have a cell phone saved in your user profile, this will be your only option.

After logging in you will see this message:

# Hello Billy Bob,

Please select one of the following options to proceed with receiving a verification code to finish logging into the system.

There is no phone number on file for this user. Please request a verification code by email below.

Email You will receive a verfication code via an email sent to \*\*\*\*\*\*......@mphi.org

After selecting Email the following screen will appear and you will receive an email sent to the email address saved in your user profile.

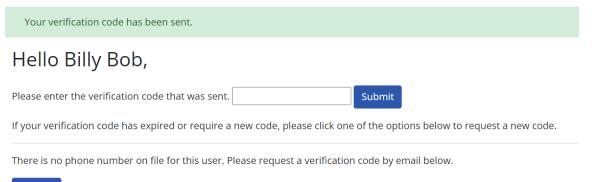

Email You will receive a verfication code via an email sent to \*\*\*\*\*\* @@mphi.org

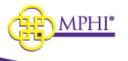

Your verification code is: **41853788** This code is active for 5 minutes.

Please enter the code above to finish logging in.

Enter the code into the box and click Submit.

If your code has expired, you can request a new one by clicking on Email.

#### 3.1.2 – 2 Factor Authentication by Email or Text

If you have saved a cell phone number in your user profile, you will have the choice of using email or text for 2 Factor Authentication. After entering your username and password, the following screen will appear:

# Hello Billy Bob,

Please select one of the following options to proceed with receiving a verification code to finish logging into the system.

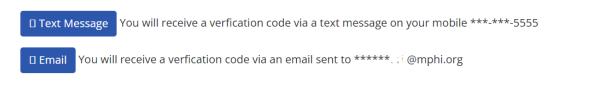

To get an email with a code click on Email.

To get a text with a code click on Text Message.

The following screen will appear:

Your verification code has been sent. **Healo Billy Bob,**Please enter the verification code that was sent.

Submit

If your verification code has expired or require a new code, please click one of the options below to request a new code.

Text Message

You will receive a verification code via a text message on your mobile \*\*\*\_\*\*\*\_OCC

Email

You will receive a verification code via an email sent to \*\*\*\*\*\*

If you selected Email, you will receive an email sent to the email address saved in your user profile:

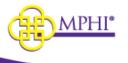

Your verification code is: **41853788** This code is active for 5 minutes.

Please enter the code above to finish logging in.

If you selected Text, you will receive a text messagesent to the cell phone number saved in your user profile:

Your verification code is: 22912192

This code is active for 5 minutes.

Please enter the code above to finish logging in.

Enter the code into the box and click Submit.

If your code has expired, you can request a new one by clicking on Email or Text Message.

### 3.2 – Forgotten Username

If you have forgotten your MI Health Plan Benefits account username, you can recover it by following the steps below:

Step 1: Select the "Forgot your username?" button on the Login page.

| Forgot your username?    |  |
|--------------------------|--|
| Forgot your password?    |  |
| Medicaid Provider Manual |  |
|                          |  |

**Step 2**: Enter the email address associated with your MI Health Plan Benefits account and select the Send Email button.

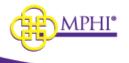

| Forgot your username?                                                                               |
|----------------------------------------------------------------------------------------------------|
| Enter your email address to be sent an email with the usernames associated with your email address. |
| * EMAIL ADDRESS                                                                                     |
|                                                                                                    |
| Send Email                                                                                          |

**Step 3**: MI Health Plan Benefits will send an email to the provided email address. The email will contain a list of all the usernames associated to the provided email address in MI Health Plan Benefits.

### 3.3 – Forgotten Password

If you have forgotten your MI Health Plan Benefits account password, you can reset it by following the steps below.

| _ | Forgot your username?    |  |
|---|--------------------------|--|
|   | Forgot your password?    |  |
|   | Medicaid Provider Manual |  |

**Step 1**: Select the "Forgot your password?" button on the Login page.

Step 2: Enter the username associated with your MI Health Plan Benefits account.

| Forgot your password?                                                         |
|-------------------------------------------------------------------------------|
| Enter your username to be sent an email with a link to create a new password. |
| * USERNAME                                                                    |
|                                                                               |
| Send Email                                                                    |

**Step 3**: An email will be sent to the email address associated with the entered username. Follow the link provided in the email to navigate to the Reset Password page.

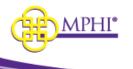

**Step 4**: Enter the username for your account along with your new password in the Password and Confirm Password fields. Then, select the Reset button to save the new password.

| Reset Password                                                                                                    |  |  |  |                                                                                         |  |
|----------------------------------------------------------------------------------------------------|--|--|--|-----------------------------------------------------------------------------------------|--|
| Password Requirements:                                                                                                    |  |  |  |                                                                                         |  |
| Passwords must be at least 8 characters long.                                                                                                    |  |  |  |                                                                                         |  |
| <ul> <li>Passwords must have at least one lowercase ('a'-'z').</li> <li>Passwords must have at least one uppercase ('A'-'Z').</li> <li>Passwords must have at least one symbol.</li> </ul> |  |  |  |                                                                                         |  |
|                                                                                                    |  |  |  | • Passwords must have at least one number ('0'-'9').                                    |  |
|                                                                                                    |  |  |  | <ul> <li>Passwords must not contain your first name, last name, or username.</li> </ul> |  |
|                                                                                                    |  |  |  |                                                                                         |  |
| PASSWORD                                                                                                    |  |  |  |                                                                                         |  |
| CONFIRM PASSWORD                                                                                                    |  |  |  |                                                                                         |  |
|                                                                                                    |  |  |  |                                                                                         |  |
| Reset                                                                                                    |  |  |  |                                                                                         |  |

### 3.4 – Login Flow

After a user logs in, the system will perform 2 checks.

- 1. Does the user have an activate User/Provider ID relationship.
- 2. Has the user signed a Terms of Service agreement in the last 180 days.

# If a user is authorized to use to more than 1 Provider ID, each one is considered a unique relationship.

#### 3.4.1 Terms of Service Agreement

To be able to access Health Plan Benefits all users need to agree to the Terms of Service and update/verify their contact information once every 180 days.

If you have not done it in 180 days, after you login you will be taken to the Terms of Service agreement page. The Terms of Service must be agreed to before you are allowed access to the system.

The Terms of Service is divided into three parts:

### Agreement #1 – Health Plan Benefits Application

I confirm that I have received HIPAA privacy training relevant to my job role and responsibilities as it pertains to this website, including but not limited to:

• System users are prohibited from using any assigned or entrusted access control mechanisms for any purposes other than those required to perform authorized data exchange with MDHHS and MPHI.

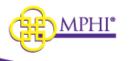

• Systems users must not disclose any confidential, restricted, or sensitive data to unauthorized persons.

- Systems users will only access information on the systems for which they have authorization.
- Following industry standards, systems users must securely maintain any information downloaded, printed, or removed in any format from the systems.
- When the information is no longer needed, it must be destroyed in an appropriate manner specific to the format type.

Eligibility coverage obtained from the Health Plan Benefits website must be kept confidential per HIPAA Privacy regulations.

Users requesting access (or that access is being requested on behalf of) are employed and authorized to view Medicaid Eligibility information by the organization identified in the application.

User accounts are for individual use and will not be shared for use by any other person(s) within or outside of the organization that the user is employed.

All users of the system give their expressed consent to the monitoring of their activities on the system. If such monitoring reveals possible evidence of unauthorized or criminal activity, the evidence may be provided to administrative or law enforcement officials for disciplinary action and/or prosecution.

By accessing information provided by Michigan Public Health Institute's Health Plan Benefit application and clicking on the button below, I acknowledge and agree to abide by all governing privacy and security terms, conditions, policies, and restrictions for the Health Plan Benefits application.

# Agreement #2 – Terms and Conditions

Providers requesting access to the Health Plan Benefits website must have an active Trading Partner Agreement with Michigan Medicaid.

Providers requesting access must be classified as one of the following: ABW County Health Plan, Medicaid Health Plan, Community Mental Health, School-Based Healthcare, Long-Term Care Provider, Pharmacy, or "Out-of-State" Provider.

### X12 270/271 Real-Time and Batch Transactions Trading Partner Organizations

Authorized Uses

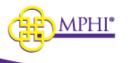

Check eligibility for a patient currently being treated of serviced by you, or has contacted you about a treatment of service, or for who you have received a referral from a provider that treated or serviced that patient.

• Determine whether a beneficiary is enrolled in or has pending coverage in a program administered by Michigan Medicaid.

• Determine whether a beneficiary has Third Party Liability coverage in addition to Michigan Medicaid coverage.

- Determine beneficiary payment responsibilities.
- Determine proper billing.

This section will only apply if you submit a batch 270/271 transaction for your Provider.

#### **All Providers**

• Provider requesting access must be an active Michigan Medicaid Provider registered in CHAMPS or a Billing Agent registered in CHAMPS associated with one (or more) active Providers.

• Provider will ensure that proper security measures are in place to associate each 270 with the individual that submitted the inquiry.

• Provider is fully accountable for all transactions submitted and will cooperate with MPHI or its agents in the event that there is a security concern with respect to the any 270 submitted by the organization to MPHI.

• Provider will promptly contact MPHI in the event that the identity or contact information of the Domain Administrator changes, or if any of the assurances are no-longer met.

• Provider will immediately cease transmission of 270 transactions to MPHI at such time any of the assurances herein provided are no longer met.

• Provider will not disclose, lend, or otherwise transfer authentication information for this service to someone else.

• Provider will not browse or use this service for unauthorized or illegal purposes.

• Provider will comply with any and all requirements of their Trading Partner agreement with Michigan Medicaid.

- Provider will comply with any and all HIPAA privacy regulations.
- Provider must promptly notify MPHI if account is no longer in compliance or needs deactivation

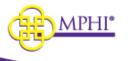

• Each eligibility inquiry will be limited to requests for eligibility data with respect to a patient currently being treated or serviced by you, or has contacted you about a treatment or service, or for whom you have received a referral from a provider that has treated or serviced that patient.

• Provider will ensure that proper security measures in place to associate each 270 submitted with the individual that submitted the inquiry.

• Provider will only submit 270 transactions if they are a valid non-terminated Michigan Medicaid Provider.

By accessing information provided by Michigan Public Health Institute's Health Plan Benefit application and clicking on the button below, I acknowledge and agree to abide by all governing privacy and security terms, conditions, policies, and restrictions for the Health Plan Benefits application.

## Agreement #3 – User/Domain Administrator Responsibilities

Users will adhere to all policies stated in the Health Plan Benefits Application User Guide.

Domain Administrators will adhere to all policies stated in the Health Plan Benefits Application User Guide and all policies stated in the Health Plan Benefits Domain Admin User Guide.

Each section will need to be confirmed and the user will have to sign the full name used on the account application.

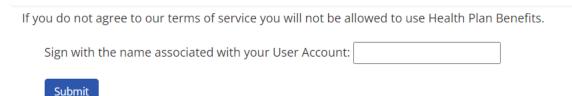

#### 3.4.2 Update User Maintenance

When the Terms of Service have been agreed to a page will load with the user information we have on file for you. It includes the following fields:

An \*asterisk denotes a required field

- Username read only
- \*First Name
- \*Last Name
- \*Job Title
- \*Phone Number

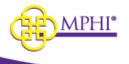

- Extension
- Email Address

Update User Maintenance

| Contact Information                                                                                                    |                   |
|----------------------------------------------------------------------------------------------------|-------------------|
| If the information below does not match what your current contact information, please update the corresponding fields. |                   |
| USERNAME                                                                                                    |                   |
| etest1567                                                                                                    |                   |
| * FIRST NAME                                                                                                    | * LAST NAME       |
| Ed                                                                                                    | Test1             |
| * JOB TITLE                                                                                                    |                   |
| Tester                                                                                                    |                   |
| * PHONE NUMBER                                                                                                    | EXTENSION         |
| 161-655-5555                                                                                                    |                   |
| 2002-0002                                                                                                    | x00000000000 es X |
|                                                                                                    |                   |
| EMAIL ADDRESS                                                                                                    |                   |
| eyork@mphi.org                                                                                                    |                   |
|                                                                                                    |                   |
|                                                                                                    |                   |

To update any information just type the new information in the textbox.

Click Confirm/Update to save current information or any updates done.

# 4 – How to Become an HPB Domain Administrator

Potential users who intend to manage users for a Provider ID within MI Health Plan Benefits (HPB) must be set up as a Domain Administrator for that Provider ID. There are two possible ways to become a Domain Administrator:

- 1. Have an existing Domain Administrator add you to a Provider ID that they manage, or
- 2. Fill out an application to become a Domain Administrator.

### 4.1 – Applying to be a Domain Administrator

A user can apply to become a Provider ID's Domain Administrator by completing the following steps. **Please note: You must be a Domain Administrator for the Provider ID in CHAMPS for the application to be approved.** 

Step 1: Log in to your account.

Step 2: Select the "Apply to use a Provider ID" link on the Home page to be taken to the application.

User Profile

Change Password

Update User Profile

Update Provider IDs

Apply to use a Provider ID

**Step 3:** Fill out the application to use a Provider ID. **Remember, you must be a CHAMPS Domain Administrator for your application to be approved.** If you do not answer "Yes" to this question, the application will not display.

May 9, 2023

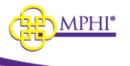

For directions on how to apply to be a Domain Administrator for a Provider ID in Health Plan Benefits, please review the Health Plan Benefits Application Domain Administrator User Guide.

# 5 – User Profile

# 5.1 – Update User Profile Page

You can update your account details on the User Profile page. To access the User Profile page, select the Update User Profile link on the Home page.

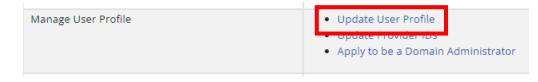

Once on the User Profile page, you can view or update the following information about your account. A red asterisk (\*) indicates a required field.

- \* **First Name** Your first name.
- \* Last Name Your last name.
- **Username** Your account username. This field is read-only.
- **\* Job Title** Your job title.
- \* Email Address Your email address. MI Health Plan Benefits related emails, such as password reset, will be sent to this address.
- Change Email Functionality to update your email address. When you update your email, you
  will be required to verify the new email before it can be considered 'confirmed'. You will receive
  a confirmation email sent to the new address requiring action to confirm.
- Change Password click to change your password, see 5.3
- **Email Confirmed –** This field indicates whether you have confirmed your email address. This field is read-only.
- \* **Phone Number** Your phone number.
- **Extension** Your phone number extension.
- **Cell Phone Number** required if you are choosing text for 2 factor authentication
- \* Current Identifier Your currently selected Provider ID. This can be either a National Provider ID or a CHAMPS ID. You can only select Provider IDs that you have been given access to by your Domain Administrator.

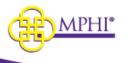

#### Home / User Profile

| My User Profile                  |                 |                 |
|----------------------------------|-----------------|-----------------|
| * FIRST NAME                     | * LAST NAME     | USERNAME        |
| Edward                           | York            | eyork463        |
| EMAIL ADDRESS                    | * JOB TITLE     |                 |
| eyork@mphi.org                   | Admin           | Change Password |
| EMAIL CONFIRMED     Change Email |                 |                 |
| * PHONE NUMBER                   | EXTENSION       |                 |
| 616-555-5555                     |                 |                 |
| XXX-XXX-XXXX                     | X to XXXXXXXXXX |                 |
| CELL PHONE                       |                 |                 |
|                                  |                 |                 |
| XXX-XXX-XXXX                     |                 |                 |
| * CURRENT PROVIDER ID            |                 |                 |
| 9999980 - Dales Test             | ~               |                 |
| Save Cancel                      |                 |                 |
| me / User Profile                |                 |                 |

# 5.2 – Change Email

You can change your email address by selecting the Change Email button and entering your new email address in the New Email Address field. Select the Save button to save your new email.

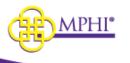

| My User Profile                                          |                   |          |
|----------------------------------------------------------|-------------------|----------|
| * FIRST NAME                                             | * LAST NAME       | USERNAME |
|                                                          |                   |          |
| * JOB TITLE                                              |                   |          |
|                                                          |                   |          |
| EMAIL ADDRESS                                            |                   |          |
|                                                          | ✓ EMAIL CONFIRMED |          |
| NEW EMAIL ADDRESS                                        |                   |          |
| A confirmation email will be sent to this email address. |                   |          |
| * PHONE NUMBER                                           | EXTENSION         |          |
|                                                          |                   |          |
| XXX-XXX-XXXX                                             | X to XXXXXXXXXXX  |          |
| * CURRENT PROVIDER ID                                    |                   |          |
| ·                                                        |                   |          |
| Save Cancel                                              |                   |          |

Home / User Profile

Once the new email address is Pending Confirmation, you will have the option to select the Resend New Email Confirmation button to resend the email that contains the link to confirm the change, or you can select Cancel New Email to cancel the change.

| EMAIL ADDRESS         | EMAIL CONFIRMED               |                  |
|-----------------------|-------------------------------|------------------|
| NEW EMAIL ADDRESS     |                               |                  |
|                       | Resend New Email Confirmation | Cancel New Email |
| Pending Confirmation. |                               |                  |

#### 5.3 – Change Password

You can change your account password by clicking the Change Password link.

Once on the page, enter your current password in the Current Password field and enter your new password in the New Password and Confirm New Password fields. Select the Change Password button to save your new password.

| MPHI. |
|-------|
|-------|

| Change Password                                          |                               |
|----------------------------------------------------------|-------------------------------|
| Password Requirements:                                   |                               |
| Passwords must be at least 8 character                   | s long.                       |
| Passwords must have at least one lowe                    | rcase ('a'-'z').              |
| Passwords must have at least one upp                     | ercase ('A'-'Z').             |
| <ul> <li>Passwords must have at least one sym</li> </ul> | ool.                          |
| <ul> <li>Passwords must have at least one num</li> </ul> | ber ('0'-'9').                |
| Passwords must not contain your first                    | name, last name, or username. |
| * CURRENT PASSWORD                                       |                               |
| * NEW PASSWORD                                           |                               |
|                                                          |                               |
| * CONFIRM NEW PASSWORD                                   |                               |
|                                                          |                               |
|                                                          |                               |
| Change password                                          |                               |
|                                                          |                               |

# 6 – Review MSA-1038 Status

The Review MSA-1038 Status is a tool used to search and review records of all MSA-1038 form requests for beneficiaries. Any user with authorization to perform Eligibility Lookups can access the **Review MSA-1038 Status** page.

| м | ll Health Plan Benefits | Eligibility Lookups -                                                                                | Upload + | Admin + | Contact Us | Logout |
|---|-------------------------|----------------------------------------------------------------------------------------------------|----------|---------|------------|--------|
| F | lome                    | Individual Eligibility<br>Multiple Eligibility<br>Batch EDI<br>ISD Process<br>Review MSA-1038 Status |          |         |            |        |

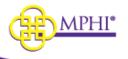

| Menu           | teleboone televande televiner (medicieertet)                                                                                                    |
|----------------|----------------------------------------------------------------------------------------------------|
| Eligibility    | <ul> <li>Individual Eligibility</li> <li>Multiple Eligibility</li> <li>Batch EDI</li> </ul>                                                                                                    |
| ISD Process    | Submit a Request                                                                                                    |
| MSA-1038       | Review MSA-1038 Status                                                                                                    |
| User Profile   | <ul> <li>Change Password</li> <li>Update User Profile</li> <li>Update Provider IDs</li> <li>Apply to use a Provider ID</li> </ul>                                                                 |
| Applications   | a Nacional Applications                                                                                                    |
| Administration | <ul> <li>Kanaga Bravitar tils</li> <li>Kanaga Bravitar tils</li> <li>Kanaga Bravitar Beport</li> <li>Announcements</li> <li>Kangline</li> <li>Kangline</li> <li>Bravit</li> <li>Bravit</li> </ul> |
| Upload Data    | <ul><li>MSA-1038</li><li>Spend-Down</li></ul>                                                                                                    |
|                |                                                                                                    |

### 6.1 – MSA-1038 Search

To perform a search, you must enter the following criteria (exact match):

- Medicaid ID OR
- Last Name AND First Name AND Date of Birth

If the search criteria entered is not valid, the system will indicate this with an error message:

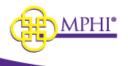

| Search     |                                                                                  |
|------------|----------------------------------------------------------------------------------|
| MEDICAID I | D                                                                                |
|            |                                                                                  |
|            | es must be identified by their Medicaid ID, or<br>Date of Birth.                 |
| LAST NAME  |                                                                                  |
|            | -                                                                                |
| DATE OF BI | кін                                                                              |
| identi     | nary:<br>iciaries must be<br>fied by their Medicaid ID,<br>me and Date of Birth. |
| Search     | Reset                                                                            |

If the search criteria entered is valid but no results were found, the system will indicate no match found:

#### MSA-1038 Status

Review the current status of all MSA-1038 form requests for a beneficiary.

| .h       | No MSA-1038 forms match the provided search criteria. |
|----------|-------------------------------------------------------|
| DID      |                                                       |
| NAME     |                                                       |
|          |                                                       |
| AME      |                                                       |
| OF BIRTH |                                                       |
|          |                                                       |

If results are found, the results will display.

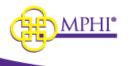

# 6.2 – MSA-1038 Results

#### MSA-1038 Status

Review the current status of all MSA-1038 form requests for a beneficiary.

| Search        | Search Results    |
|---------------|-------------------|
| MEDICAID ID   | Status:           |
|               | CLOSED            |
| 0008100008    | Last Name:        |
| LAST NAME     | LastName9         |
|               | Medicaid ID:      |
| FIRST NAME    | 8100008           |
|               | Description:      |
|               | 10/1/10 - 3/31/11 |
| DATE OF BIRTH | Resolution:       |
|               | Approved AE, DE   |
| Search Reset  | Received:         |
|               | 8/16/2012         |

| Status:           | Disposition Final: | Disposition Rationale: |
|-------------------|--------------------|------------------------|
| CLOSED            | APPROVED           | N/A                    |
| Last Name:        | First Name:        | Date of Birth:         |
| LastName9         | FirstName9         | 7/9/1979               |
| Medicaid ID:      | Origin:            | Area:                  |
| 8100008           | DHS                | EQA                    |
| Description:      |                    |                        |
| 10/1/10 - 3/31/11 |                    |                        |
| Resolution:       |                    |                        |
| Approved AE, DE   |                    |                        |
| Received:         | Created:           | Closed:                |

#### Results fields to display:

- Status
- Disposition Final
- Disposition Rationale
- Last Name
- First Name
- Date of Birth
- Medicaid ID
- Origin
- Area
- Description
- Resolution
- Received Date
- Created Date
- Closed Date

If more than one entry is available for selected Beneficiary ID, the records will display sorted by the most recent record first.

# 7 – Tribal Provider Status

The Tribal Provider Service is a tool used to search for recipients of American Indian or Alaskan Native tribal benefits. Any user with the role of Admin or Tribal Provider can access the **Tribal Provider Service Search** pages.

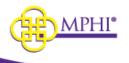

| Health Plan Benefits             |                                                                      | Eligibility Lookups 👻 Upload 👻 Admi                                        |
|----------------------------------|----------------------------------------------------------------------|----------------------------------------------------------------------------|
| Home                             | Welcome                                                              | Individual Eligibility<br>Multiple Eligibility<br>Batch EDI<br>ISD Process |
| Check for Patient<br>Eligibility | Terms of Service     Individual Eligibility     Multiple Eligibility | Individual Tribal Lookup<br>Batch Tribal Lookup                            |

# Home

| Menu                             | Welcome                                                                                                    |
|----------------------------------|----------------------------------------------------------------------------------------------------|
| Check for Patient<br>Eligibility | <ul> <li>Terms of Service</li> <li>Individual Eligibility</li> <li>Multiple Eligibility</li> <li>Batch EDI</li> </ul> |
| ISD Process                      | Submit a Request                                                                                                    |
| MSA-1038                         | Review MSA-1038 Status                                                                                                |
| Tribal Provider<br>Service       | Individual Tribal Provider Service Search     Batch Tribal Provider Service Search                                    |
| Manage User Profile              | Change Password                                                                                                    |

# 7.1 – Individual Tribal Provider Service Search

To perform a search, you must enter a Member ID (Medicaid ID, exact match):

| Search |       |  |  |  |  |
|--------|-------|--|--|--|--|
| MEMBER | ID    |  |  |  |  |
| 444444 | ŧ.    |  |  |  |  |
| Search | Reset |  |  |  |  |

If the search criteria entered is not valid, the system will indicate this with an error message.

If results are found, the results will display with the date the file was last updated.

| Search Results (Last Updated 12/27/2022 ) |                                                                                                    |                                                                                                    |
|-------------------------------------------|----------------------------------------------------------------------------------------------------|----------------------------------------------------------------------------------------------------|
| Is Race All AIN:<br>Yes                   | Is this person eligible to get services from the Indian Health<br>Service, a tribal health program or urban Indian health program,<br>or through a referral from one of these programs?<br>No | Have you ever received a service from or been referred to the<br>Indian Health Service, a tribal health program or urban Indian<br>health program?<br>No |

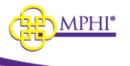

To perform an eligibility search on the individual, click on the Member ID.

## 7.2 – Batch Tribal Provider Service Search

The Batch feature allows registered Tribal Providers to query individual or multiple patients for eligibility.

Upload an excel or csv file with a column containing Medicaid IDs. Batch Search

| Upload a   | a File        |
|------------|---------------|
| SELECT A F | ILE           |
| Choose     | Choose a file |
| Upload     |               |

When the file has finished processing it will be added to the Batch Search Files table. The Batch Search Files table will display all the results for all files uploaded by anyone who shares the same Provider ID.

Results fields to display:

- File Name
- Rows
- Date of Birth
- Created Date
- Completed Date
- Actions Details

| Batch Search Files             |  |      |  |                        |  |                        |  |               |                 |
|--------------------------------|--|------|--|------------------------|--|------------------------|--|---------------|-----------------|
| SHOW 10 V ENTRIES              |  |      |  |                        |  |                        |  | SEARCH:       |                 |
| NAME                           |  | ROWS |  | CREATED                |  | COMPLETED 11           |  | PROVIDERID 11 | ACTIONS         |
| Tribal Race Demo Mini (1).xlsx |  | 9    |  | 09/07/2022 02:09:14 PM |  | 09/07/2022 02:09:14 PM |  | 9999980       | Details         |
| Showing 1 to 1 of 1 entries    |  |      |  |                        |  |                        |  |               | Previous 1 Next |

Click on the Details button to view the file details.

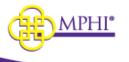

### 7.2.1 – Tribal Batch Search Details

When the Details button is clicked in the Batch Search Files a page will open with the file details. The Batch Details section displays the file information and has the following fields:

- Name
- Provider ID
- Created Date
- Completed Date
- Results Download button

The Batch Rows displays an individual's information and section has the following fields:

- File ID
- Member ID Medicaid ID
- Race AI/AN Y/N answer
- Cost Share Exempt Y/N answer
- Premium Exempt Y/N answer

To download the file, click the Download button.

If you would like to do Medicaid benefits lookup on an individual, click their Member ID. You will be taken to the Individual Eligibility page and the Search Results will be populated.

| Tribal Batch Search Details                                                                                               |                                                             |                                                                                                    |
|----------------------------------------------------------------------------------------------------|-------------------------------------------------------------|----------------------------------------------------------------------------------------------------|
| Batch Details                                                                                                    |                                                             |                                                                                                    |
| NAME<br>Tribal batch search.stoc<br>CREATED<br>Linguistry 64 PM                                                           | PROVIDER ID<br>9999980<br>COMPLETED<br>10/3/2022 4:56:46 PM |                                                                                                    |
| RESULTS<br>Download                                                                                                    |                                                             |                                                                                                    |
| Batch Rows                                                                                                    |                                                             |                                                                                                    |
| SHOW 10 V ENTRIES                                                                                                    |                                                             |                                                                                                    |
| FILE MEMBER RACE AL / HAVE YOU EVER RECEIVED A SERVICE FROM OR BEEN REFERRED TO THE INDIAN HE<br>ID AN IL HEALTH PROGRAM? |                                                             | IS THIS PERSON EUGIBLE TO GET SERVICES FROM THE INDIAN HEALTH SERVICE, A TRIBAL HEALTH PROGRAM OR URBAN INDIAN HEALTH PROGRAM, OR THROUGH A REFERRAL FROM ONE<br>OF THESE PROGRAMS? |
| 20 555551 No No                                                                                                    |                                                             | No                                                                                                    |

### 7.3 – Tribal Provider Race Upload

The role of Admin is required to upload files. To update the race status of all clients, click on the Tribal Provider Race link in the Upload Data section. \*\*Uploading a new file will delete the current list and replace it with the new one.

| Upload Data | • MSA-1038                                                                   |
|-------------|------------------------------------------------------------------------------|
|             | Spend-Down     Tribal Provider Race     Tribal Provider Cost Share Exemption |
|             | Tribal Provider Premium Exemption                                            |

The Upload Member Race File page will open.

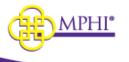

Click the Choose button and select a file to upload. The file should be a csv with a single column labeled Member ID.

Click Upload.

When the file is uploaded it will appear in the Member Race Files Table.

The table contains the following fields:

- Name file name
- Rows how many rows the file has
- Created Date
- Completed Date
- Actions Download

To download a file, click the Download button in the selected file row.

### 7.4 – Tribal Provider Cost Share Exemption Upload

The role of Admin is required to upload files. To update the cost share exemption status of all clients, click on the Tribal Provider Cost Share Exemption link in the Upload Data section. \*\*Uploading a new file will delete the current list and replace it with the new one.

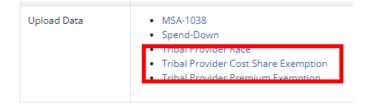

The Upload Cost Share Exemption File page will open.

Click the Choose button and select a file to upload.

The file should be a csv with two columns:

- Member ID Medicaid ID
- Native American Cost Share Exempt Flag Y/N

#### Click Upload.

When the file is uploaded it will appear in the Member Cost Share Exemption Files Table.

The table contains the following fields:

- Name file name
- Rows how many rows the file has
- Created Date
- Completed Date
- Actions Download

May 9, 2023

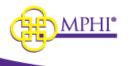

To download a file, click the Download button in the selected file row.

# 7.5 – Tribal Provider Premium Exemption Upload

The role of Admin is required to upload files. To update the Premium Exemption status of all clients, click on the Tribal Provider Premium Exemption link in the Upload Data section. \*\*Uploading a new file will delete the current list and replace it with the new one.

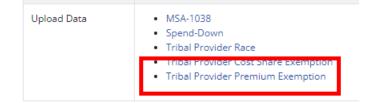

The Upload Premium Exemption File page will open.

Click the Choose button and select a file to upload.

The file should be a csv with two columns:

- Member ID Medicaid ID
- Native American Premium Exempt Flag Y/N

#### Click Upload.

When the file is uploaded it will appear in the Premium Share Exemption Files table.

The table contains the following fields:

- Name file name
- Rows how many rows the file has
- Created Date
- Completed Date
- Actions Download

To download a file, click the Download button in the selected file row.

# 8 – Individual Eligibility Lookup

### 8.1 – Individual Eligibility Search

The Individual Eligibility search feature allows registered Providers to query individual patients for Medicaid eligibility. Any user with authorization to perform Eligibility Lookups can access the **Individual Eligibility** page. A user must be actively associated to at least one Provider ID to perform a query.

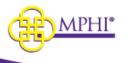

Navigation:

- Home → Check for Patient Eligibility → Individual Eligibility or
- $\mathsf{Menu} \rightarrow \mathsf{Eligibility} \mathsf{Lookups} \rightarrow \mathsf{Individual} \mathsf{Eligibility}$

| Health Plan Benefits             |                                                                                                    | Eligibility Lookups 👻 Uploa                                |
|----------------------------------|----------------------------------------------------------------------------------------------------|------------------------------------------------------------|
| Home                             |                                                                                                    | Individual Eligibility<br>Multiple Engibility<br>Batch EDI |
| Announcemer                      | its                                                                                                    | ISD Process<br>Review MSA-1038 Status                      |
| TITLE                            | DESCRIPTION                                                                                                    |                                                            |
| Testing                          | hello                                                                                                    |                                                            |
| Menu                             | Welcome                                                                                                    |                                                            |
| Check for Patient<br>Eligibility | <ul> <li>Terms of service</li> <li>Individual Eligibility</li> <li>Multiple Eligibility</li> <li>Batch EDI</li> </ul> |                                                            |

To perform a valid search, you must enter one the following criteria (exact match):

- Medicaid ID
- UIC ID
- Two or more of the following data elements:
  - Full Name (Last Name AND First Name)
  - $\circ$  Date of Birth
  - $\circ$  SSN

To perform a search by Medicaid or UIC ID select the type from the dropdown menu.

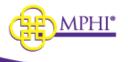

| Search                |   |
|-----------------------|---|
| Search Reset          |   |
| * CURRENT PROVIDER ID |   |
| 1111111114 - Test     | ~ |
| * ID TYPE             |   |
| Medicaid              | ~ |
| Medicaid<br>UIC       |   |

Then enter the number into the ID field.

| Search                              | Search Results                                                                                                  |          |
|-------------------------------------|----------------------------------------------------------------------------------------------------|----------|
| Search Reset                        | Please use the form on the left to submit an individual eligibility request. Your search results will appear in | this wir |
| * CURRENT PROVIDER ID               | You are only able to search for eligibility from the past 12 months.                                            |          |
| 1111111114 - Test                   | ✓                                                                                                    |          |
| * ID TYPE                           |                                                                                                    |          |
| Medicaid                            | <b>v</b>                                                                                                    |          |
| D#                                  |                                                                                                    |          |
|                                     |                                                                                                    |          |
| LAST NAME                           |                                                                                                    |          |
|                                     |                                                                                                    |          |
| FIRST NAME                          |                                                                                                    |          |
|                                     |                                                                                                    |          |
| MIDDLE NAME                         |                                                                                                    |          |
|                                     |                                                                                                    |          |
| 55N                                 |                                                                                                    |          |
|                                     |                                                                                                    |          |
| DATE OF BIRTH                       |                                                                                                    |          |
|                                     |                                                                                                    |          |
| * COVERAGE START DATE<br>01/01/2023 |                                                                                                    |          |
|                                     |                                                                                                    |          |
| * COVERAGE END DATE<br>01/31/2023   |                                                                                                    |          |
| 01/31/2023                          |                                                                                                    |          |
| Search Reset                        |                                                                                                    |          |

You are only able to search eligibility from the past 12 months. You are limited to searching a range of coverage dates over a 3-month period. For example:

- 01/01/2019 03/31/2019 OK
- 01/01/2019 04/01/2019 ERROR

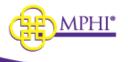

Coverage End Date must not exceed the current month. For example:

• If the month is 08/2019, then the Coverage End Date cannot be 09/01/2019

Click "Search" to perform a query on selected search criteria.

Click "Reset" to clear search criteria.

# 8.2 – Individual Eligibility Results

If a user enters valid search criteria, the results will be displayed:

| Search Results                                                                                                    |                              |     |                           |                        |  |             |           |                                |  |
|----------------------------------------------------------------------------------------------------|------------------------------|-----|---------------------------|------------------------|--|-------------|-----------|--------------------------------|--|
| Please use the form on the left to submit an individual eligibility request. Your search results will appear in this window.<br>You are only able to search for eligibility from the past 12 months.   |                              |     |                           |                        |  |             |           |                                |  |
| n m                                                                                                    | ihealth<br>card              |     | Print<br>RESIDENCE COUNTY | FIA OFFICE CASE NUMBER |  | WORKER LOAD | REDETERMI | NATION                         |  |
| Provider Information                                                                                                    |                              |     |                           |                        |  |             |           |                                |  |
| MEMBER/PATIENT NAME GENDER DATE OF BIRTH ADDRESS                                                                                                    |                              |     |                           |                        |  |             |           |                                |  |
|                                                                                                    |                              |     |                           |                        |  |             |           |                                |  |
| Demographic Inf                                                                                                    | ormation                     |     |                           |                        |  |             |           |                                |  |
| SUBSCRIBER ID                                                                                                    | )                            |     |                           |                        |  | UIC         |           |                                |  |
|                                                                                                    |                              |     |                           |                        |  |             |           |                                |  |
| Benficiary IDs                                                                                                    |                              |     |                           |                        |  |             |           |                                |  |
| STATUS                                                                                                    | STATUS BENEFIT PLAN COMMENTS |     |                           |                        |  |             |           |                                |  |
| Active MA FFS DENTAL REFER TO MEDICAID PROVIDER MANUAL/MDHHS WEBSITE FOR DETAILS ON COVERED SERVICES INCLUDING PA, COPAY AND OTHER REQUIREMENTS. SOME SERVICES MAY NOT BE COVERED IF AGE 21 AND OLDER. |                              |     |                           |                        |  |             |           | 03/01/2023<br>To<br>03/31/2023 |  |
| Active                                                                                                    | MA                           | N/A |                           |                        |  |             |           | 03/01/2023<br>To<br>03/31/2023 |  |

#### Coverage Information / Benefit Plans:

- Status
- Benefit Plan
- Comments
- Coverage Dates

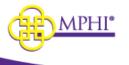

Beneficiary Demographic Information / Provider Information:

- Medicaid ID
- UIC ID (if searching by UIC)
- Residence County
- FIA Office
- Case Number
- Worker Load
- Redetermination
- Member/Patient Name
- Gender
- Date of Birth
- Address
- Coverage Period

Any error found with your request will be displayed. If the error code is returned, a user will see the error code and description.

#### **Search Results**

Please use the form on the left to submit an individual eligibility request. Your search results will appear in this window. You are only able to search for eligibility from the past 12 months.

There was an error with your request.

Recipient ID is invalid. (Return code: MDE\_AAA\_2100C-72)

Recipient not on file/not found. Please validate recipient information & resubmit request. (Return code: MDE\_AAA\_2100C-75)

## 8.3 – Printing Results

Users can print the results from a successful Individual Eligibility search. The print button is located above the provider information table on the results page.

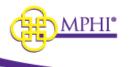

# **Search Results**

Please use the form on the left to submit an individual eligibility request. Your search results will appear You are only able to search for eligibility from the past 12 months.

| mihealth                | Print<br>Provider | Information      |        |          |
|-------------------------|-------------------|------------------|--------|----------|
| card                    | RESIDE            | RESIDENCE COUNTY |        | E CASE N |
|                         | 8,7304,0          | 98               | 010003 | 1040     |
| Demographic Information |                   |                  |        |          |
| MEMBER/PATIENT NAME     | GENDER            | DATE OF BIRT     | Н      | ADDRESS  |

Example print out:

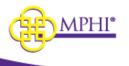

| Individua | l Eligibil | ity  |
|-----------|------------|------|
|           |            | ···· |

|                       | mih                                                                    | ealth<br>card |        |               |             |                 |                                                    |  |
|-----------------------|------------------------------------------------------------------------|---------------|--------|---------------|-------------|-----------------|----------------------------------------------------|--|
| RESIDENCE O           | OUNTY                                                                  | FIA OFFI      | CE     | CASE NUMBER   | WORKER LOAD | REDETERMINATION |                                                    |  |
|                       |                                                                        |               |        |               |             |                 |                                                    |  |
| MEMBER/PA             | TEN I NAME                                                             |               | GENDER | DATE OF BIRTH | ADDRESS     | COVERAGE PERIOD |                                                    |  |
| STATUS                | BENEFIT PLAN                                                           | COMMENTS      |        |               |             |                 | DATES                                              |  |
| nawe                  | cive MA-MC-MHP-<br>COMM                                                |               |        |               |             |                 |                                                    |  |
|                       |                                                                        |               |        |               |             |                 |                                                    |  |
|                       |                                                                        |               |        |               |             |                 |                                                    |  |
|                       | BENEFIT PLAN                                                           | COMMENTS      |        |               |             |                 | DATES                                              |  |
| STATUS<br>Co-Imurance |                                                                        | COMMENTS      |        |               |             |                 | DATES<br>11/01/2019<br>To<br>11/30/2019            |  |
|                       | MA-MC<br>(Health Benefit<br>Plan Coverage)                             |               |        |               |             |                 | 11/01/2019<br>To                                   |  |
|                       | MA-MC<br>(Health Benefit<br>Plan Coverage)<br>MA-MC<br>(Health Benefit |               |        |               |             |                 | 11/01/2019<br>To<br>11/30/2019<br>11/01/2019<br>To |  |

# 8.4 – Benefit Plans Glossary

The Benefit Plans glossary page contains the following plan related information:

- Plan ID
- Name
- Description
- Туре

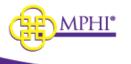

This page can be accessed by clicking the hyperlink from the Benefit Plan name on the search results page, or by visiting the FAQ page. If accessed from the search results page, the current selection from the search results page will be displayed first. The entire list of benefit plans will also be listed on the page for reference.

|                           | _            |          | Print                                               | 1                    |            |             |             |       |                                |       |
|---------------------------|--------------|----------|-----------------------------------------------------|----------------------|------------|-------------|-------------|-------|--------------------------------|-------|
| . mihealth                |              |          |                                                     | Provider Information |            |             |             |       |                                |       |
|                           | Ca           |          | RESID                                               | ENCE COUNTY          | FIA OFFICE | CASE NUMBER | WORKER LOAD |       | REDETERMINATION                |       |
|                           |              | C.       | 64,000                                              | ne.                  | \$4705388  | 103425555   | 104500      |       | 0431020                        | 2     |
|                           |              |          | a Notel<br>Terrate                                  |                      |            |             |             | COVER | AGE PERIOD                     |       |
| Benefit Pla               | ins          |          |                                                     |                      |            |             |             |       |                                |       |
| STATUS                    | BENEFIT PLAN | COMMENTS |                                                     |                      |            |             |             |       |                                | DATES |
| Active MA-MC-MHP-<br>COMM |              |          | KONE DE RECEDENTE<br>DE RECEDENTE<br>Mander: «CERCE |                      |            |             |             |       | 11/01/2019<br>To<br>11/30/2019 |       |

| Benefi           | t Plans                                                         |                                                                                                    |                               |  |  |  |  |
|------------------|-----------------------------------------------------------------|----------------------------------------------------------------------------------------------------|-------------------------------|--|--|--|--|
|                  | data is assigned by the CHAM<br>, scope/coverage codes, level c | IPS Eligibility and Enrollment (EE) Subsystem based on the source of the data (e.g., Medicaid, CSHCS, etc.) and prog<br>f care codes, etc.).                                                                                                    | am assignmer                  |  |  |  |  |
| Current Sele     | ection                                                          |                                                                                                    |                               |  |  |  |  |
| PLAN ID          | NAME                                                            | DESCRIPTION                                                                                                    | TYPE                          |  |  |  |  |
| MA               | Full Fee-for-Service<br>Medicaid                                | Members are generally assigned to this benefit plan upon approval of their eligibility information and remain<br>active even if eventually assigned to MA Managed Care [MA-MC]. Once assigned to a managed care plan, the<br>health plan is the primary payer. | Fee-for-<br>Service           |  |  |  |  |
| MA FFS<br>DENTAL | MA FFS Dental                                                   | ee-for-Service Dental associated with the MA Benefit Plan                                                                                                    |                               |  |  |  |  |
| MA-MC            | Medicaid Managed Care                                           | Full Medicaid for Managed Care Organization enrollment. This capitated plan will be set to a higher priority than<br>MA [Fee-for-Service]. The services not covered under this plan will be covered in MA.                                                     | Managed<br>Care<br>Organizati |  |  |  |  |
| PCP              | Primary Care Provider                                           | The beneficiary's Primary Care Provider (PCP) as designated by their Medicaid Health Plan (MHP).                                                                                                    | Other                         |  |  |  |  |
| PIHP             | Prepaid Inpatient Health<br>Plan                                | This benefit plan provides specialty behavioral health services for individuals enrolled in MA.                                                                                                    | Managed<br>Care<br>Organizati |  |  |  |  |
| All Benefit P    | lanc                                                            |                                                                                                    |                               |  |  |  |  |
| PLAN ID          | NAME                                                            | DESCRIPTION                                                                                                    | TYPE                          |  |  |  |  |
| ABW              | Adult Benefits Waiver<br>Program                                | This benefit plan, a.k.a. Adult Medical Program (AMP), provides basic medical care to low income childless<br>adults who do not qualify for Medicaid. ABW medical coverages are limited (e.g., ambulatory benefit - no                                         | Fee-for-Servi                 |  |  |  |  |

dults who do not qualify for Medicaid. ABW medical coverages are limited (e.g., ambulatory benefit - no 5% of the Fe

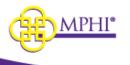

If accessed via the FAQ page, the link to the Benefit Plans page is found under the response to "What are the Benefit Plans?"

#### Solution What are the Benefit Plans?

Please reference the Benefit Plans page.

# 9 – Multiple Eligibility Lookup

# 9.1 – Multiple Eligibility Search

The Multiple Eligibility search feature allows registered Providers to query a list of patients for Medicaid eligibility. Any user with authorization to perform Eligibility Lookups can access the **Multiple Eligibility** lookup page. The same logic applies when performing an Individual Eligibility lookup; however, the Multiple Eligibility feature allows a user to enter and search for multiple individuals within a single search. A user must be actively associated to at least one Provider ID to perform a query.

Navigation:

Home  $\rightarrow$  Check for Patient Eligibility  $\rightarrow$  Multiple Eligibility or

Menu → Eligibility Lookups → Multiple Eligibility

| Health Plan Benefits             |                                                                                                    | Eligibility Lookups 👻 Upload 👻 |
|----------------------------------|----------------------------------------------------------------------------------------------------|--------------------------------|
| Home                             |                                                                                                    | Multiple Eligibility           |
| Announcemen                      | te                                                                                                    | ISD Process                    |
| Announcemen                      |                                                                                                    | Review MSA-1038 Status         |
| TITLE                            | DESCRIPTION                                                                                                    |                                |
| Testing                          | hello                                                                                                    |                                |
| Menu                             | Welcome                                                                                                    |                                |
| Check for Patient<br>Eligibility | <ul> <li>Terms of Service</li> <li>Individual Enginity</li> <li>Multiple Eligibility</li> <li>Bacch EDi</li> </ul> |                                |

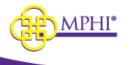

If you are associated to more than one Provider ID, you may select another Provider ID from the dropdown and search on behalf of selected Provider. Otherwise, your default Current Provider ID is automatically populated. Your default Current Provider ID is configurable within your User Profile (see <u>section 5.1</u>).

| ROW | CURRENT PROVIDER ID    | ID TYPE   | ID# L |
|-----|------------------------|-----------|-------|
| 1   | 111111114 - 270 Te 🗸   | UIC 🗸     |       |
| 2   | 9999980 - Dales Test 🗸 | Medicai 🗸 |       |

In the lookup table, each row indicates an individual record. Enter the following criteria for each row:

```
ID Type and ID number – Medicaid or UIC
OR
Two or more of the following data elements:
```

```
Full Name (Last Name AND First Name)
Date of Birth
SSN
```

The max number of records you can search for in one lookup is 15:

| ROW | CURRENT PROVIDER ID      | ID TI | YPE        | ID# | LAST NAME | FIRST NAME | MIDDLE NAME | SSN | DATE OF BIRTH | 2<br>COVERAGE START DATE | COVERAGE END DATE |
|-----|--------------------------|-------|------------|-----|-----------|------------|-------------|-----|---------------|--------------------------|-------------------|
| 1   | 1111111114 - 270 Test 🗸  | ] 🕡   | ic 🗸       |     |           |            |             |     |               | 07/01/2022               | 07/31/2022        |
| 2   | 9999980 - Dales Test 🗸 🗸 | м     | ledicaid 🗸 |     |           |            |             |     |               | 07/01/2022               | 07/31/2022        |
| 3   | 9999980 - Dales Test     | м     | edicaid 🗸  |     |           |            |             |     |               | 07/01/2022               | 07/31/2022        |
| 4   | 9999980 - Dales Test 🗸 🗸 | M     | edicaid 🗸  |     |           |            |             |     |               | 07/01/2022               | 07/31/2022        |
| 5   | 9999980 - Dales Test 🗸   | M     | edicaid 🗸  |     |           |            |             |     |               | 07/01/2022               | 07/31/2022        |
| 6   | 9999980 - Dales Test 🗸   | M     | ledicaid 🗸 |     |           |            |             |     |               | 07/01/2022               | 07/31/2022        |
| 7   | 9999980 - Dales Test 🗸 🗸 | M     | edicaid 🗸  |     |           |            |             |     |               | 07/01/2022               | 07/31/2022        |
| 8   | 9999980 - Dales Test 🗸   | M     | edicaid 🗸  |     |           |            |             |     |               | 07/01/2022               | 07/31/2022        |
| 9   | 9999980 - Dales Test     | M     | edicaid 🗸  |     |           |            |             |     |               | 07/01/2022               | 07/31/2022        |
| 10  | 9999980 - Dales Test 🗸 🗸 | M     | edicaid 🗸  |     |           |            |             |     |               | 07/01/2022               | 07/31/2022        |
| 11  | 9999980 - Dales Test 🗸 🗸 | M     | edicaid 🗸  |     |           |            |             |     |               | 07/01/2022               | 07/31/2022        |
| 12  | 9999980 - Dales Test 🗸 🗸 | M     | edicaid 🗸  |     |           |            |             |     |               | 07/01/2022               | 07/31/2022        |
| 13  | 9999980 - Dales Test 🗸 🗸 | M     | ledicaid 🗸 |     |           |            |             |     |               | 07/01/2022               | 07/31/2022        |
| 14  | 9999980 - Dales Test     | M     | edicaid 🗸  |     |           |            |             |     |               | 07/01/2022               | 07/31/2022        |
| 15  | 9999980 - Dales Test 🗸   | м     | edicaid 🗸  |     |           |            |             |     |               | 07/01/2022               | 07/31/2022        |

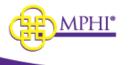

The default coverage date range for all rows will be set to the start and end dates of the current month. This can be changed for each row. You may also use the "copy date" function to update all rows with the same date. Clicking the "copy" icon copies the date entered in the first row and inserts the same date into all subsequent rows.

|            | අ<br>COVERAGE END DATE |
|------------|------------------------|
| 06/02/2020 | 06/30/2020             |
| 06/02/2020 | 06/30/2020             |

#### Notes on coverage dates:

You are only able to search eligibility from the past 12 months. You are limited to searching a range of coverage dates over a 3-month period. For example:

- 01/01/2019 03/31/2019 OK
- 01/01/2019 04/01/2019 ERROR

Coverage End Date must not exceed the current month. For example:

• If the month is 06/2020, then the Coverage End Date cannot be 07/01/2020

Click "Search" to perform a query on selected search criteria.

Click "Reset" to clear search criteria.

| 14     |       | ~ |  |
|--------|-------|---|--|
| 15     |       | ~ |  |
| Search | Reset |   |  |

If invalid data is entered on the search/lookup page, an error will display next to each invalid field when you try to "**Search**" and retrieve your results. See below:

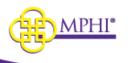

#### Multiple Eligibility

| ow | PROVIDER ID | MEDICAID ID | SSN                                 | FIRSTNAME                 | MIDDLENAME | LASTNAME                 | DOB                                 | STARTDATE                                              | ENDDATE                                   |
|----|-------------|-------------|-------------------------------------|---------------------------|------------|--------------------------|-------------------------------------|--------------------------------------------------------|-------------------------------------------|
|    | •           | -           |                                     |                           |            |                          |                                     | 05/01/2020                                             | 05/31/2020                                |
|    | •           |             |                                     | test                      |            | test                     |                                     | 05/01/2020                                             | 05/31/2020                                |
|    |             |             | SSN or Date of Birth is<br>Required |                           |            |                          | Date of Birth or SSN is<br>Required |                                                        |                                           |
|    |             |             |                                     | test                      |            |                          | 01/01/1970                          | 05/01/2020                                             | 05/31/2020                                |
|    |             |             |                                     |                           |            | Last Name is<br>Required |                                     |                                                        |                                           |
|    | •           |             |                                     |                           |            |                          |                                     | 05/01/2019                                             | 05/31/2020                                |
|    |             |             |                                     |                           |            |                          |                                     | Start Date must be within 365 days of the current date | Coverage Period is limited to 3 months    |
|    | •           |             |                                     |                           |            |                          |                                     | 02/01/2020                                             | 05/31/2020                                |
|    |             |             |                                     |                           |            |                          |                                     |                                                        | Coverage Period is limited to 3<br>months |
|    | •           |             |                                     |                           |            | test                     |                                     | 05/01/2020                                             | 05/31/2020                                |
|    |             |             | SSN or Date of Birth is<br>Required | First Name is<br>Required |            |                          | Date of Birth or SSN is<br>Required |                                                        |                                           |
|    | •           |             |                                     |                           |            |                          |                                     | 05/01/2020                                             | 05/31/2020                                |

If you enter valid search criteria, the results will display.

### 9.2 – Multiple Eligibility Results

When a valid search is performed, you will see a summarized list of your Submitted Requests on the left side of the results page:

| Submitted Requests                                                                             |      |
|------------------------------------------------------------------------------------------------|------|
| Modify Search New Search                                                                       |      |
| Medicaid ID:                                                                                   | View |
| Medicaid ID:<br>Coverage Period:<br>06/01/2020 - 06/30/2020                                    | View |
| Medicaid ID:<br>Coverage Period:<br>06/01/2020 - 06/30/2020                                    | View |
| Last Name:<br>First Name: K<br>Date of Birth: 0<br>Coverage Period:<br>06/01/2020 - 06/30/2020 | View |

Multiple Eligibility

From this list, you may perform the following actions:

- Modify Search
  - This returns a user to the Multiple Eligibility search page and holds the values that were originally entered, allowing the user to edit without losing previous information.
- New Search
  - This returns a user to the Multiple Eligibility search page with values cleared. This is a complete refresh of the page.

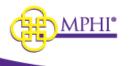

- View
  - This shows the detailed Search Results for the selected record. This is the same view that would result from an Individual Eligibility lookup.

| Multiple Eligibility                        |                       |              |                                        |                      |                       |            |             |             |                              |  |
|---------------------------------------------|-----------------------|--------------|----------------------------------------|----------------------|-----------------------|------------|-------------|-------------|------------------------------|--|
| Submitted Requests                          | Search Results        |              |                                        |                      |                       |            |             |             | View                         |  |
| Modify Search New Search                    | Next »                |              |                                        |                      |                       |            |             |             |                              |  |
| ID#                                         |                       | ii           |                                        | Print                |                       |            |             |             |                              |  |
| Coverage Period:<br>03/01/2023 - 03/31/2023 | mih                   |              |                                        | RESIDENCE C          | OUNTY                 | FIA OFFICE | CASE NUMBER | WORKER LOAD | REDETERMINATION              |  |
| ID#. View                                   |                       | card         |                                        |                      |                       |            |             |             |                              |  |
| Coverage Period:<br>03/01/2023 - 03/31/2023 |                       |              |                                        | Provider Information |                       |            |             |             |                              |  |
|                                             | MEMBER/PATIENT NAME G |              |                                        | ER                   | DATE OF BIRTH ADDRESS |            |             |             |                              |  |
|                                             |                       |              |                                        |                      |                       |            |             |             |                              |  |
|                                             | Demographic Informa   | tion         |                                        |                      |                       |            |             |             |                              |  |
|                                             | SUBSCRIBER ID         |              |                                        |                      |                       |            |             | UIC         |                              |  |
|                                             |                       |              |                                        |                      |                       |            |             |             |                              |  |
|                                             | Benficiary IDs        |              |                                        |                      |                       |            |             |             |                              |  |
|                                             | STATUS                | BENEFIT PLAN | COMMENTS                               | ;                    |                       |            |             |             | DATES                        |  |
|                                             | Active                | NEMT         | Modivcare S<br>26877 NOR<br>SOUTHFIELD | THWESTERN HW         | ſY                    |            |             |             | 03/01/202<br>To<br>03/31/202 |  |

When viewing the Search Results, you will see the following information for each individual record:

Coverage Information / Benefit Plans:

- Status
- Benefit Plan
- Comments
- Coverage Dates

Beneficiary Demographic Information / Provider Information:

- Medicaid ID
- UIC ID (if UIC is used for search)
- Residence County
- FIA Office
- Case Number
- Worker Load
- Redetermination
- Member/Patient Name
- Gender
- Date of Birth
- Address
- Coverage Period

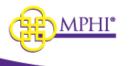

### You may navigate between records by clicking Next / Previous:

#### Multiple Eligibility

| Submitted Requests                                      | Search Results      |              |                                        |                      |             |            |             |             |            | View All                       |
|---------------------------------------------------------|---------------------|--------------|----------------------------------------|----------------------|-------------|------------|-------------|-------------|------------|--------------------------------|
| Modify Search New Search                                | Next »              |              |                                        |                      |             |            |             |             |            |                                |
| ID#                                                     | mih                 | ealth        |                                        | Print<br>RESIDENCE C | COUNTY      | FIA OFFICE | CASE NUMBER | WORKER LOAD | REDETERMIN | IATION                         |
| ID# View<br>Coverage Period:<br>03/01/2023 - 03/31/2023 |                     | card         |                                        | Provider Inform      | nation      |            |             |             |            |                                |
|                                                         | MEMBER/PATIENT N    | AME          | GEND                                   | ER                   | DATE OF BIR | тн         | ADDRESS     |             |            |                                |
|                                                         |                     |              |                                        |                      |             |            |             |             |            |                                |
|                                                         | Demographic Informa | tion         |                                        |                      |             |            |             |             |            |                                |
|                                                         | SUBSCRIBER ID       |              |                                        |                      |             |            |             | UIC         |            |                                |
|                                                         |                     |              |                                        |                      |             |            |             |             |            |                                |
|                                                         | Benficiary IDs      |              |                                        |                      |             |            |             |             |            |                                |
|                                                         | STATUS              | BENEFIT PLAN | COMMENTS                               | 5                    |             |            |             |             |            | DATES                          |
|                                                         | Active              | NEMT         | Modivcare S<br>26877 NOR<br>SOUTHFIELD | THWESTERN HV         | ſY          |            |             |             |            | 03/01/2023<br>To<br>03/31/2023 |

If you choose to **View All**, all Search Results will display in a single viewing pane and you can scroll to review each record.

| Multiple | Eligibility |
|----------|-------------|
|          |             |

| Submitted Requests                                                                                                    | Search Results     |              |         |                                                        |             |             |                                  |     |        | View All                       |
|----------------------------------------------------------------------------------------------------|--------------------|--------------|---------|--------------------------------------------------------|-------------|-------------|----------------------------------|-----|--------|--------------------------------|
| Modify Search New Search                                                                                                    | Next »             |              |         |                                                        |             |             |                                  |     |        |                                |
| ID#         View           Coverage Period:         03/01/2023 - 03/31/2023           ID#         View           Coverage Period:         03/01/2023 - 03/31/2023 | mihealth<br>card   |              |         | Print RESIDENCE COUNTY FIA OFFICE Provider Information |             | CASE NUMBER | CASE NUMBER WORKER LOAD REDETERN |     | NATION |                                |
|                                                                                                    | MEMBER/PATIENT     | NAME         | GEND    | DER                                                    | DATE OF BIR | тн          | ADDRESS                          |     |        |                                |
|                                                                                                    |                    |              |         |                                                        |             |             |                                  |     |        |                                |
|                                                                                                    | Demographic Inform | ation        |         |                                                        |             |             |                                  |     |        |                                |
|                                                                                                    | SUBSCRIBER ID      |              |         |                                                        |             |             |                                  | UIC |        |                                |
|                                                                                                    |                    |              |         |                                                        |             |             |                                  |     |        |                                |
|                                                                                                    | Benficiary IDs     |              |         |                                                        |             |             |                                  |     |        |                                |
|                                                                                                    | STATUS             | BENEFIT PLAN | COMMENT | s                                                      |             |             |                                  |     |        | DATES                          |
|                                                                                                    | Active             | NEMT         |         | Solutions<br>THWESTERN HW<br>D, MI 48033               | Y           |             |                                  |     |        | 03/01/2023<br>To<br>03/31/2023 |

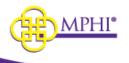

|                                                                                                    |                  | Provider Information |              |         |             |             |                 |
|----------------------------------------------------------------------------------------------------|------------------|----------------------|--------------|---------|-------------|-------------|-----------------|
| mihealth                                                                                                    |                  | RESIDENCE COUNTY     | FIA O        | FFICE   | CASE NUMBER | WORKER LOAD | REDETERMINATION |
| carc                                                                                                    |                  |                      |              |         |             |             |                 |
| Contraction of the local division of the local division of the loc |                  |                      |              |         |             |             |                 |
| Inclusion allocation                                                                                                    | 1                |                      |              |         |             |             |                 |
| MEMBER/PATIENT NAME                                                                                                    |                  | GEN                  | IDER         | DAT     | E OF BIRTH  |             | ADDRESS         |
| LANCE THE PARTY NAME                                                                                                    |                  | No.                  |              | 10.0    | 100         |             |                 |
|                                                                                                    |                  |                      |              |         |             |             |                 |
| Benefit Plans                                                                                                    |                  |                      |              |         |             |             |                 |
| STATUS                                                                                                    | BENEFIT PLAN     |                      |              | COMMENT | rs          | DATES       |                 |
| 100 m                                                                                                    | INVESTIGATION OF |                      |              | 100     |             | 20          | 020             |
|                                                                                                    |                  |                      |              |         |             | 20          | 20              |
|                                                                                                    |                  |                      |              |         |             |             |                 |
|                                                                                                    |                  |                      |              |         |             |             |                 |
|                                                                                                    |                  | Provider Information |              |         |             |             |                 |
| ilinii.                                                                                                    |                  | RESIDENCE COUNTY     | FIA OF       | FICE    | CASE NUMBER | WORKER LOAD | REDETERMINATION |
|                                                                                                    |                  |                      |              |         | 100000000   | 1000        |                 |
| 🛛 🚛 mihealth                                                                                                    |                  | the low lot of       | 1000         |         |             | 1000        |                 |
| mihealth<br>carc                                                                                                    |                  | of twee              | 1000         | 10-0    |             | 1000        |                 |
| mihealth<br>carc                                                                                                    |                  | 14 Seater            | 2000         | 1010    | 10000       | 10.61       |                 |
| Demographic Information                                                                                                    |                  |                      |              |         |             |             |                 |
|                                                                                                    |                  | GENDER               | DATE OF BIRT |         |             | ADDRESS     |                 |

While in "View All" mode, you may choose to Print All or switch back to Single View.

| Search Results | Print All | Single View | w |
|----------------|-----------|-------------|---|
|                |           |             |   |

If any of your submitted requests return an invalid result you will see a warning indicator in the Submitted Requests, and any error found will display within the Search Results view. If the error code is returned, you will see the error code and description:

| Home / Multiple Eligibility                                        |                                                                                                    |
|--------------------------------------------------------------------|----------------------------------------------------------------------------------------------------|
| Multiple Eligibility                                               |                                                                                                    |
| Submitted Requests                                                 | Search Results                                                                                                    |
| Modify Search New Search                                           | < Previous                                                                                                    |
| Medicaid ID<br>Coverage Period:<br>06/01/2020 - 06/30/2020         | View There was an error with your request. Recipient ID is invalid. (Return code: MDE AAA 2100C-72)                                                                                                    |
| Medicaid ID<br>Coverage Period:<br>06/01/2020 - 06/30/2020         | View Recipient not on file/not found. Please validate recipient information & resubmit request. (Return code: MDE_AAA_2100C-75)                                                                                                    |
| Medicaid IDI 4 7000<br>Coverage Period:<br>06/01/2020 - 06/30/2020 | View < Previous                                                                                                    |
| Medicaid ID:<br>Coverage Period:<br>06/01/2020 - 06/30/2020        | View Arrow Arrow Arr |
| Home / Multiple Eligibility                                        |                                                                                                    |

### 9.3 – Printing Results

Users can print the results from a Multiple Eligibility search by clicking Print or Print All.

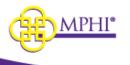

## **Print Single View**

| Search Results                                                                                                    |                               |            |
|----------------------------------------------------------------------------------------------------|-------------------------------|------------|
| Previous   Next »                                                                                                    |                               |            |
| . mihealth                                                                                                    | Print<br>Provider Information |            |
| card                                                                                                    | RESIDENCE COUNTY              | FIA OFFICE |
| and an other states and the states of the states of the st | Arristma                      | 10.0000000 |
| Demographic Information                                                                                                    |                               |            |
| Adverse Adverse Council                                                                                                    | 004008                        | R          |
|                                                                                                    | 78740                         | 5          |

|                  | vext »                                        |                    |               |             |                    |                       |                                         |
|------------------|-----------------------------------------------|--------------------|---------------|-------------|--------------------|-----------------------|-----------------------------------------|
| Provider Info    | -                                             | health<br>card     |               |             |                    |                       |                                         |
|                  |                                               |                    |               |             | ACCESSION OF A     | 10000-000             |                                         |
| 1.000            |                                               | 1000               | The second    |             | 100                |                       |                                         |
| MEMORDO          | ic Information                                |                    | CENDER        |             | 0.00711            | ADDRESS               |                                         |
|                  |                                               |                    | -             |             | -                  |                       |                                         |
| STATUS<br>Active | BENEFIT<br>PLAN<br>MA-MC-<br>MHP-COMN         | COMMENTS           | mber: 4318627 |             |                    |                       | DATES<br>06/01/2020<br>To<br>06/30/2020 |
|                  |                                               | OTHER REQUIREMEN   |               | TAILS ON CO | VERED SERVICES INC | CLUDING PA, COPAY AND |                                         |
| Co-<br>Insurance | MA-MC<br>(Health<br>Benefit Plan<br>Coverage) | N/A                |               |             |                    |                       | 06/01/2020<br>To<br>06/30/2020          |
|                  |                                               |                    |               |             |                    |                       | 06/01/2020<br>To<br>06/30/2020          |
| Co-<br>Payment   | MA-MC<br>(Health<br>Benefit Plan<br>Coverage) | Patient Pay: \$.00 |               |             |                    |                       | 06/30/2020                              |
| Co-              | (Health<br>Benefit Plan                       | Patient Pay: \$.00 |               |             |                    |                       | 06/30/2020                              |
| Co-              | (Health<br>Benefit Plan                       | Patient Pay: 5.00  |               |             |                    |                       |                                         |

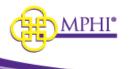

#### Print All

When you **Print All**, there will be a page break between each individual record. This printout will also include any results that returned an error.

| ere was an error with your request.                 |                                                   |                   |             |                  |                 |  |
|-----------------------------------------------------|---------------------------------------------------|-------------------|-------------|------------------|-----------------|--|
| ipient ID is invalid. (Return code: MDE_AAA_2100    | (C-72)                                            |                   |             |                  |                 |  |
| Iplent not on file/not found. Please validate recip | ent information & resubmit request. (Return code: | MDE_AAA_2100C-75) |             |                  |                 |  |
|                                                     |                                                   |                   |             |                  |                 |  |
|                                                     | Provider information                              |                   |             |                  |                 |  |
| i mihealth                                          | RESIDENCE COUNTY                                  | FIA OFFICE        | CASE NUMBER | WORKER LOAD      | REDETERMINATION |  |
| a and inclusion allowed in                          |                                                   |                   |             |                  |                 |  |
| graphic information<br>BER/PATIENT NAME.            | GENDER                                            | DATE OF BIRTH     |             | ADDRESS          |                 |  |
| anthono canalo                                      | No. Policy Res                                    | 3819106           |             | TERROR AND DE 21 |                 |  |
|                                                     |                                                   |                   |             |                  |                 |  |
|                                                     |                                                   |                   |             |                  |                 |  |
|                                                     |                                                   |                   |             |                  |                 |  |
|                                                     |                                                   |                   |             |                  |                 |  |
|                                                     |                                                   |                   |             |                  |                 |  |
|                                                     |                                                   |                   |             |                  |                 |  |

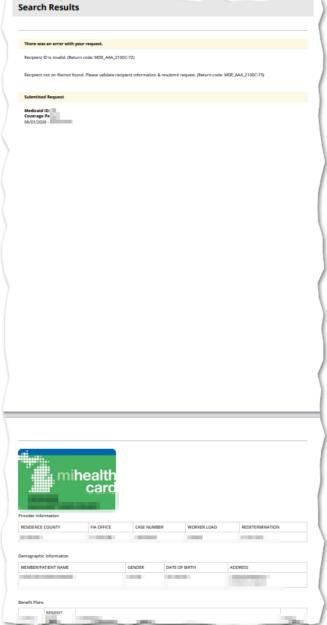

## 10 – Batch EDI Processor

The Batch EDI feature allows registered Providers to query individual or multiple patients for Medicaid eligibility. Any user with authorization to perform Batch EDI can access the **Batch EDI** page. A user must be actively associated to at least one Provider ID to upload a file.

Navigation:

May 9, 2023

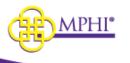

| R Menu → E        | ligibility Lookups → Batch EDI |                                                                                                    |
|-------------------|--------------------------------|----------------------------------------------------------------------------------------------------|
| Health Plan Be    | enefits                        | <u>Eligibility Lookups</u> - Upload                                                                  |
| Home<br>Announcen | nents                          | Individual Eligibility<br>Multiple Eligibility<br>Batch EDI<br>ISD Process<br>Review MSA-1038 Status |
| TITLE             | DESCRIPTION                    |                                                                                                    |
| Testing           | hello                          |                                                                                                    |
| Menu              | Welcome                        |                                                                                                    |

| Check for Patient<br>Eligibility | <ul> <li>Terms of Service</li> <li>Individual Eligibility</li> <li>Multiple Eligibility</li> <li>Batch EDI</li> </ul> |
|----------------------------------|----------------------------------------------------------------------------------------------------|

## 10.1 – Batch EDI submission

Click on the Submit Batch File button.

# Batch EDI

| Submit Batch File      |                                             |  |  |  |
|------------------------|---------------------------------------------|--|--|--|
| Please click button be | elow to be taken to the batch loading page. |  |  |  |
| Submit Batch File      |                                             |  |  |  |
|                        |                                             |  |  |  |

From the Batch EDI Process page:

1. Check the Provider ID and Name. If you have access to more than 1 Provider ID you can choose the correct one from the dropdown.

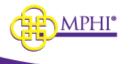

- 2. Enter a name to identify your file, this is a required field. This name will display in the request and processing queues.
- 3. Browse and choose your file for processing. The uploaded file must be a Batch 270 .edi, .txt, or a Zip file containing a properly formatted file.
- 4. Check the "Email Notification (Upon Completion)" box if you prefer to receive a notification upon successful completion of processing.
- 5. Upload by selecting Upload, you are submitting your file for processing.
- 6. Reset by selecting Reset, the file name and the file upload fields will be cleared.

| Upload a File                        |       |  |  |  |  |
|--------------------------------------|-------|--|--|--|--|
| * CURRENT PROVIDER ID                |       |  |  |  |  |
| 9999980 - Michigan Public Hea        | alt 🗸 |  |  |  |  |
| * NAME                               |       |  |  |  |  |
|                                      |       |  |  |  |  |
| * SELECT A FILE                      |       |  |  |  |  |
| Browse Choose a file                 |       |  |  |  |  |
| EMAIL NOTIFICATION (UPON COMPLETION) |       |  |  |  |  |
| Upload Reset                         |       |  |  |  |  |

To clear the information, click the Reset button.

| Upload a File                            |                           |  |  |  |  |  |  |
|------------------------------------------|---------------------------|--|--|--|--|--|--|
| * CURRENT                                | * CURRENT PROVIDER ID     |  |  |  |  |  |  |
| 9999980 -                                | Michigan Public Healt 🛛 🗸 |  |  |  |  |  |  |
| * NAME                                   |                           |  |  |  |  |  |  |
|                                          |                           |  |  |  |  |  |  |
| * SELECT A                               | FILE                      |  |  |  |  |  |  |
| Browse                                   | Choose a file             |  |  |  |  |  |  |
| EMAIL NOTIFICATION (UPON     COMPLETION) |                           |  |  |  |  |  |  |
| Uploa                                    | Reset                     |  |  |  |  |  |  |

When you click Upload you will be taken back to the previous page and can see the file progress in the Current Queue.

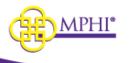

### 10.2 – Current Queue

The Current Queue shows all files submitted by your Provider ID that are being processed.

The progress of the file will then appear in the Current Queue section at the bottom of the page and will show the header rows:

- File ID
- File name
- Number of Transactions
- Submitted date
- Organization
- Status
  - o Loading
  - % of completion
  - $\circ$  Cancelled
- Actions

| Current Queue                                            |                           |                             |                  |  |  |  |  |  |  |
|----------------------------------------------------------|---------------------------|-----------------------------|------------------|--|--|--|--|--|--|
| This table will refresh every 30 seconds for 30 minutes. |                           |                             |                  |  |  |  |  |  |  |
| SHOW 10 ~ ENTRIES                                        |                           | SEARCH:                     |                  |  |  |  |  |  |  |
| ID ↓₹ NAME ↓↑ TRANSACTIONS ↓↑                            | SUBMITTED 1               | ORGANIZATION                | STATUS 👫 ACTIONS |  |  |  |  |  |  |
| 2423 File 2<br>Name                                      | 01/21/2021 09:17:29<br>AM | Tuesday Call Center<br>Demo | (Loading) Cancel |  |  |  |  |  |  |
| Showing 1 to 1 of 1 entries                              |                           |                             | Previous 1 Next  |  |  |  |  |  |  |
|                                                          |                           |                             |                  |  |  |  |  |  |  |

In the Eligibility Requests section at the top of the page you can see all the requests submitted by your Provider ID.

If the file is not completed yet, this section shows:

- File ID
- File name
- Number of transactions in the file
- Date/Time submitted
- Status
  - o Loading
  - $\circ$  % of completion
  - o Failed
- Actions

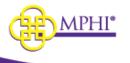

#### **Eligibility Requests**

| This table will refresh every 30 seconds for 30 minutes. |           |                |                           |    |           |                       |             |           |         |
|----------------------------------------------------------|-----------|----------------|---------------------------|----|-----------|-----------------------|-------------|-----------|---------|
| SHOW                                                     | 10 ~ EN   | NTRIES         |                           |    |           |                       | SEARCH:     |           |         |
| ID ↓₹                                                    | NAME 🕸    | TRANSACTIONS 🕸 | SUBMITTED                 | ↓† | COMPLETED | $\downarrow \uparrow$ | CANCELED ↓↑ | STATUS 🕸  | ACTIONS |
| 2424                                                     | File Name | 2              | 01/21/2021<br>09:18:31 AM |    |           |                       |             | (Loading) | Details |

When the file is completed, this section shows:

- File ID
- File name
- Number of transactions in the file
- Date/time submitted
- Date/time completed
- Status
- Actions

| Eligibility Requests                                     |           |                |                           |            |                           |    |            |                     |         |
|----------------------------------------------------------|-----------|----------------|---------------------------|------------|---------------------------|----|------------|---------------------|---------|
| This table will refresh every 30 seconds for 30 minutes. |           |                |                           |            |                           |    |            |                     |         |
| SHOW                                                     | 10 ~ EN   | NTRIES         |                           |            |                           |    | SEARCH:    |                     |         |
| ID ↓≣                                                    | NAME 🕼    | TRANSACTIONS 🕸 | SUBMITTED                 | <b>↓</b> ↑ | COMPLETED                 | ↓† | CANCELED 1 | STATUS \downarrow 🕇 | ACTIONS |
| 2424                                                     | File Name | 2              | 01/21/2021<br>09:18:31 AM |            | 01/21/2021<br>09:18:50 AM |    |            | 100 %               | Details |

If you selected Email Notification, when the file is completed you will receive an email that includes a link to see the results.

| Your Medicaid Eligibility Request has completed processing: |                                   |  |  |  |  |  |  |
|-------------------------------------------------------------|-----------------------------------|--|--|--|--|--|--|
| ID                                                          | Name Submitted Completed          |  |  |  |  |  |  |
| 2424                                                        | 24 File Name 1/21/2021 9:18:31 AM |  |  |  |  |  |  |
| » <u>View Results</u>                                       |                                   |  |  |  |  |  |  |

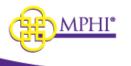

Clicking on View Results will take you to the Batch EDI Details page for the file. (See Section 11.3 for Batch EDI Details)

## 10.3 – Cancelling a Batch EDI submission

If you want to cancel an upload before it is finished, this can be done in the Current Queue section at the bottom of the page. Files that have completed cannot be cancelled.

Click on the Cancel button.

| Current Queue                                                                              |                           |                             |                   |  |  |  |  |  |  |
|--------------------------------------------------------------------------------------------|---------------------------|-----------------------------|-------------------|--|--|--|--|--|--|
| This table will refresh every 30 second                                                    | ls for 30 minutes.        |                             |                   |  |  |  |  |  |  |
| SHOW 10 ~ ENTRIES                                                                          |                           | SEARCH:                     |                   |  |  |  |  |  |  |
| ID $\downarrow \overline{:}$ NAME $\downarrow \uparrow$ TRANSACTIONS $\downarrow \uparrow$ | SUBMITTED                 | ORGANIZATION                | STATUS ↓↑ ACTIONS |  |  |  |  |  |  |
| 2425 Cancel 2<br>File                                                                      | 01/21/2021 09:37:28<br>AM | Tuesday Call Center<br>Demo | (Loading) Cancel  |  |  |  |  |  |  |
| Showing 1 to 1 of 1 entries                                                                |                           |                             | Previous 1 Next   |  |  |  |  |  |  |
|                                                                                            |                           |                             |                   |  |  |  |  |  |  |

A popup will open asking "Are you sure you would like to cancel this Batch?".

Click Yes.

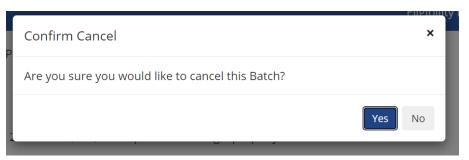

A second popup will open showing "Cancellation Successful".

Click Ok.

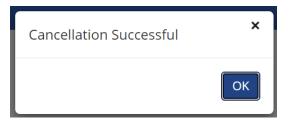

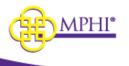

In the Eligibility Requests section at the top of the page the file will be displayed with

- File ID
- File name
- Number of transactions in the file
- Date/time submitted
- Date/time cancelled
- Status
- Actions

| E | ligib  | ility Requ     | uests               |                           |            |           |     |                           |          |         |
|---|--------|----------------|---------------------|---------------------------|------------|-----------|-----|---------------------------|----------|---------|
| т | his ta | ble will refr  | esh every 30 second | ls for 30 minu            | ites.      |           |     |                           |          |         |
| S | HOW    | 10 ~ EN        | ITRIES              |                           |            |           |     | SEARCH:                   |          |         |
| I | D ↓≣   | NAME 👫         | TRANSACTIONS I      | SUBMITTED                 | <b>↓</b> ↑ | COMPLETED | .↓↑ | CANCELED 1                | STATUS 👫 | ACTIONS |
|   | 2426   | Cancel<br>File | 2                   | 01/21/2021<br>09:38:56 AM |            |           |     | 01/21/2021<br>09:39:07 AM | 100 %    | Details |

If you selected Email Notification, when the file is cancelled you will receive an email that includes a link to see the results.

| Your N        | Medicaid Eligibility Re | quest has completed pr | ocessing: |
|---------------|-------------------------|------------------------|-----------|
| ID            | Name                    | Submitted              | Completed |
| 2425          | Cancel File             | 1/21/2021 9:37:28 AM   |           |
| » <u>View</u> | <u>v Results</u>        |                        |           |

Clicking on View Results will take you to the Batch EDI Details page for the file. (See Section 11.3 for Batch EDI Details)

## 10.4 – Batch EDI Details

From the Eligibility Requests queue, you may view the Details of the submitted file by clicking on "Details" under the Actions column.

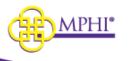

| Eligib  | Eligibility Requests                                     |                 |                           |                           |                           |                             |         |  |  |
|---------|----------------------------------------------------------|-----------------|---------------------------|---------------------------|---------------------------|-----------------------------|---------|--|--|
| This ta | This table will refresh every 30 seconds for 30 minutes. |                 |                           |                           |                           |                             |         |  |  |
| SHOW    | 10 ~ EM                                                  | NTRIES          |                           |                           | SEARCH:                   |                             |         |  |  |
| ID ↓₹   | NAME 🗍                                                   | TRANSACTIONS J↑ | SUBMITTED 1               | COMPLETED 1               | CANCELED ↓↑               | STATUS $\downarrow\uparrow$ | ACTIONS |  |  |
| 2426    | Cancel<br>File                                           | 2               | 01/21/2021<br>09:38:56 AM |                           | 01/21/2021<br>09:39:07 AM | 100 %                       | Details |  |  |
| 2425    | Cancel<br>File                                           | 2               | 01/21/2021<br>09:37:28 AM | 01/21/2021<br>09:37:52 AM |                           | 100 %                       | Details |  |  |
| 2424    | File Name                                                | 2               | 01/21/2021<br>09:18:31 AM | 01/21/2021<br>09:18:50 AM |                           | 100 %                       | Details |  |  |
| 2423    | File Name                                                | 2               | 01/21/2021<br>09:17:29 AM | 01/21/2021<br>09:17:50 AM |                           | 100 %                       | Details |  |  |
| 2422    | Take2<br>again test                                      | 2               | 01/20/2021<br>03:50:43 PM | 01/20/2021<br>03:50:58 PM |                           | 100 %                       | Details |  |  |

From the Batch EDI Details page, you will see the details of the processed file (Batch Details) and a data table of results. You will also be able to download the 270, 271, and 997/999 files by clicking on their respective download button.

## Batch EDI Details

| Batch Details          |                        |                        |
|------------------------|------------------------|------------------------|
| NAME                   | PROVIDER ID            | CREATED BY             |
| File Name              | 9999980                | Edward York            |
| COMPLETED TRANSACTIONS | TOTAL TRANSACTIONS     | STATUS                 |
| 2                      | 2                      | 100 %                  |
| SUBMITTED              | STARTED                | COMPLETED              |
| 01/21/2021 09:18:31 AM | 01/21/2021 09:18:50 AM | 01/21/2021 09:18:50 AM |
| CANCELED               | 270                    | 271                    |
| N/A                    | Download               | Download               |
| 997/999                | TA1                    |                        |
| Download               | N/A                    |                        |

# 11 – ISD Batch Processor

Intermediate School District (ISD) Batch processor is part of the 270/271 batch processor. It is used by school districts to quickly look up the Medicaid status of students using a simplified version of a 270/271 and performing a batch Medicaid Eligibility lookup.

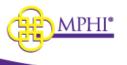

All requests that are processed through the ISD Processor must come into the system via the Health Plan Benefits website. The user must be logged in and have the ISD role. Then, follow the steps listed below.

Navigation:

Eligibility Lookups→ISD Process

|   | <u>Eligibility Lookups</u> + |
|---|------------------------------|
|   | Individual Eligibility       |
|   | Multiple Eligibility         |
|   | Batch EDI                    |
|   | ISD Process                  |
| - | Review MSA-1038 Status       |

#### OR

#### Home→ISD Process→Submit a Request

#### Home

| Announcements                       | ;                                                                                                    |           |     |
|-------------------------------------|----------------------------------------------------------------------------------------------------|-----------|-----|
| 194                                 | DELEMPTON                                                                                                    | 0478      | 100 |
| Provider 10.1<br>Nextgation Thanges | Marking Strift 12222. Provide (Dimanagement will now for 62 non-impactor page on "Spitche<br>Provider 627. The new page Ind Informated holese order the "line: Profile" section. | 06/15/303 | -   |
| Mene                                | Welcome Minanda Schniner (mechniner568)                                                                                                    |           |     |
| Eligibility                         | <ul><li>Individual Eligibility</li><li>Multiple Eligibility</li><li>Batch EDI</li></ul>                                                                                          |           |     |
|                                     |                                                                                                    |           |     |
| ISD Process                         | Submit a Request                                                                                                    |           |     |

## 11.1 – Submit File for Processing

Click on the Submit ISD File button.

## ISD Batch Process

Submit ISD File
Please click button below to be taken to the ISD loading page.
Submit ISD File

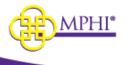

From the ISD Process page:

- 1. Check the Provider ID and Name. If you have access to more than 1 Provider ID you can choose the correct one from the dropdown.
- 2. Enter a name to identify your file. This name will display in the request and processing queues.
- 3. Browse and choose your file for processing. The file must be properly formatted with the expected header rows:
  - Date of Service
  - Student ID internal use only, not used by SOM for any purpose
  - UIC ID numeric only
  - Subscriber ID (same as Medicaid ID) numeric only
  - SSN numeric only
  - Last Name
  - First Name
  - Middle Initial
  - Date of Birth future dates are not allowed

\*If you need an example of the file template, please contact the support team. It should look like this example .txt file:

| MPHI-ISD-EXAMPLE_Blank - Notepad |     |              |     |           |            |                |               |
|----------------------------------|-----|--------------|-----|-----------|------------|----------------|---------------|
| File Edit Format View Help       |     |              |     |           |            |                |               |
| Date of Service StudentID        | UIC | SubscriberID | SSN | Last Name | First Name | Middle Initial | Date of Birth |
|                                  |     |              |     |           |            |                |               |
|                                  |     |              |     |           |            |                |               |

- 4. Check the "Email Notification (Upon Completion)" box if you prefer to receive a notification email upon successful completion of processing.
- 5. Upload by selecting Upload, you are submitting your file for processing.
- 6. Reset by selecting Reset, the file name and file upload fields will be cleared.

| Upload a File                                         |  |  |  |  |  |  |  |
|-------------------------------------------------------|--|--|--|--|--|--|--|
| * CURRENT PROVIDER ID 9999980 - Michigan Public Healt |  |  |  |  |  |  |  |
| * NAME ISD Test File * SELECT A FILE                  |  |  |  |  |  |  |  |
| Browse Choose a file                                  |  |  |  |  |  |  |  |
| EMAIL NOTIFICATION (UPON     COMPLETION)              |  |  |  |  |  |  |  |
|                                                       |  |  |  |  |  |  |  |

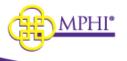

| Opload a File                            |
|------------------------------------------|
| * CURRENT PROVIDER ID                    |
| 9999980 - Michigan Public Healt 🗸 🗸      |
| * NAME                                   |
| * SELECT A FILE                          |
| Browse Choose a file                     |
| EMAIL NOTIFICATION (UPON     COMPLETION) |
| Upload Reset                             |
|                                          |

When you click Upload you will be taken back to the previous page and can see the file progress in the Current Queue.

### 11.2 – Current Queue

The Current Queue will display all files being processed. Once the completion status reaches 100%, the file will no longer display in the Current Queue.

| Currei   | nt Queue              |                     |              |                           |           |               |
|----------|-----------------------|---------------------|--------------|---------------------------|-----------|---------------|
| This tab | le will refresh every | 30 seconds for 30 n | ninutes.     |                           |           |               |
| SHOW     | 10 V ENTRIES          |                     |              |                           | SE/       | ARCH:         |
| ID       | ↓₹ NAME               | ↓↑ ROWS             | ↓↑ SUBMITTED | ↓↑ ORGANIZATION           | ↓↑ STATUS | ↓↑ ACTIONS    |
|          |                       |                     | No           | o data available in table |           |               |
| Showing  | 0 to 0 of 0 entries   |                     |              |                           |           | Previous Next |

Columns that will be displayed with relevant data in the Current Queue include:

- ID (system generated)
- Name (file name)
- Rows (count of rows in the file)
- Submitted Date
- Organization Name
- Status (% complete)
- Actions: A file upload may be canceled if the status has not reached 100%.

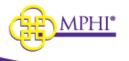

### 11.3 – Eligibility Requests

Once a file has completed processing, the file will display in the Eligibility Requests queue and include the Submitted date/time and the Completed date/time. If a file was cancelled, this will also include the date/time of cancellation.

| Eligibility Requests                                    |                     |         |                        |                        |                        |           |                |  |  |
|---------------------------------------------------------|---------------------|---------|------------------------|------------------------|------------------------|-----------|----------------|--|--|
| his table will refresh every 30 seconds for 30 minutes. |                     |         |                        |                        |                        |           |                |  |  |
| 5HOW                                                    | 10 V ENTRIES        |         |                        |                        |                        | SEARCH:   |                |  |  |
| ID ↓₹                                                   | NAME                | ↓↑ ROWS | ↓<br>Î SUBMITTED       | ↓↑ COMPLETED           | ↓↑ CANCELED            | ↓↑ STATUS | ↓↑ ACTIONS     |  |  |
| 1119                                                    | 0.000000            | 5       | 09/29/2020 01:11:37 PM | 09/29/2020 01:11:52 PM |                        | 100 %     | Details        |  |  |
| 1118                                                    | jalland             | 5       | 09/29/2020 12:32:49 PM | 09/29/2020 12:33:22 PM | 09/29/2020 12:33:37 PM | 100 %     | Details        |  |  |
| 1117                                                    | of the operation.   | 5       | 09/29/2020 10:19:15 AM | 09/29/2020 10:19:45 AM |                        | 100 %     | Details        |  |  |
| 1116                                                    | performance.        | 5       | 09/29/2020 10:05:31 AM | 09/29/2020 10:05:53 AM |                        | 100 %     | Details        |  |  |
| 1115                                                    |                     | 5       | 09/28/2020 03:42:59 PM | 09/29/2020 10:00:02 AM |                        | 100 %     | Details        |  |  |
| Showing                                                 | 1 to 5 of 5 entries |         |                        |                        |                        |           | Previous 1 Nex |  |  |

#### 11.3.1 – View Details

From the Eligibility Requests queue, you may view the Details of the submitted file by clicking on "Details" under the Actions column.

| This table will refresh every 30 seconds for 30 minutes. |                   |            |                        |                        |                        |           |            |  |  |
|----------------------------------------------------------|-------------------|------------|------------------------|------------------------|------------------------|-----------|------------|--|--|
| HOW 1                                                    | 0 V ENTRIES       |            |                        |                        |                        | SEARCH:   |            |  |  |
| ID ↓₹                                                    | NAME              | ↓î rows ↓1 | SUBMITTED              | ↓↑ COMPLETED           | ↓↑ CANCELED            | ↓↑ STATUS | ↓↑ ACTIONS |  |  |
| 1119                                                     | 6400000           | 5          | 09/29/2020 01:11:37 PM | 09/29/2020 01:11:52 PM |                        | 100 %     | Details    |  |  |
| 1118                                                     | pittered          | 5          | 09/29/2020 12:32:49 PM | 09/29/2020 12:33:22 PM | 09/29/2020 12:33:37 PM | 100 %     | Details    |  |  |
| 1117                                                     | of teacher (etc.) | 5          | 09/29/2020 10:19:15 AM | 09/29/2020 10:19:45 AM |                        | 100 %     | Details    |  |  |
| 1116                                                     | politica del      | 5          | 09/29/2020 10:05:31 AM | 09/29/2020 10:05:53 AM |                        | 100 %     | Details    |  |  |
| 1115                                                     | 50 C              | 5          | 09/28/2020 03:42:59 PM | 09/29/2020 10:00:02 AM |                        | 100 %     | Details    |  |  |

From the ISD Batch Details page, you will see the details of the processed file (Batch Details) and a data table of results, including a row for each subscriber/beneficiary submitted in the file (Batch Rows).

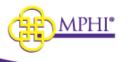

| atch Rows   |            |        |               |         |       |  |        |  |          |      |          |  |       |         |     |
|-------------|------------|--------|---------------|---------|-------|--|--------|--|----------|------|----------|--|-------|---------|-----|
| HOW 10 - EN | TRIES      |        |               |         |       |  |        |  |          |      |          |  | SEARC | .H:     |     |
| DOS 14      | STUDENT ID | UIC ID | SUBSCRIBER ID | LAST    | FIRST |  | MIDDLE |  | MEDICAID | nt N | MEDICARE |  | TPL 1 | COMMENT | S î |
| 09/01/2022  | 0          | 0      | 1201774766    | Test    | Test  |  |        |  |          |      |          |  |       |         |     |
| 09/01/2022  | 0          | 0      |               | Sample2 | Joe   |  |        |  |          |      |          |  |       |         |     |

Each row corresponds to an identified individual from the original file. Within the data table view, you can see the eligibility response for each Subscriber/UIC ID (Medicaid Beneficiary). The results will display a Yes or No for "Medicaid", "Medicare", and "TPL" (Third Party Liability) based on the results of coverage within the provided Date of Service (DOS), and include any relevant comments.

| Batch Rows |            |                        |      |       |        |             |             |        |                                                                                       |                 |  |  |  |  |
|------------|------------|------------------------|------|-------|--------|-------------|-------------|--------|---------------------------------------------------------------------------------------|-----------------|--|--|--|--|
|            | ues        |                        |      |       |        |             |             |        |                                                                                       | SEARCH:         |  |  |  |  |
| DOS        | STUDENT ID | 14 SUBSCRIBER / UIC ID | LAST | FIRST | MIDDLE | 11 MEDICAID | 11 MEDICARE | 11 TPL | 11 COMMENTS                                                                           | n               |  |  |  |  |
| 07/22/2022 |            |                        |      |       |        |             |             |        | Entity identified in ISA08/GS03 is unable to process transaction at the current time. |                 |  |  |  |  |
| 11/05/2017 |            |                        |      |       |        |             |             |        | Entity identified in ISA08/GS03 is unable to process transaction at the current time. |                 |  |  |  |  |
|            | es.        |                        |      |       |        |             |             |        |                                                                                       | Previous 1 Next |  |  |  |  |

You may click the "Subscriber or UIC ID" and navigate directly to the Individual Eligibility page for the selected individual. From this screen, you may adjust the dates of coverage and perform an Individual Eligibility lookup.

|                   |               |       |               | Individual Eligibility Beneficiaries must be identified by their Medicaid ID, or two or more of the following data elements: Full Name (First and Last), Date of Birth, or SSN |   |                                                         |                                                                              |                                             |                      |              |  |  |  |
|-------------------|---------------|-------|---------------|----------------------------------------------------------------------------------------------------|---|---------------------------------------------------------|------------------------------------------------------------------------------|---------------------------------------------|----------------------|--------------|--|--|--|
|                   |               |       |               | Search                                                                                                    |   | Search Results                                          |                                                                              |                                             |                      |              |  |  |  |
|                   |               |       |               | * CURRENT PROVIDER ID                                                                                                    | ~ | Please use the form on the<br>You are only able to sear | e left to submit an individual elig<br>ch for eligibility from the past 12 r | ibility request. Your search res<br>months. | sults will appear in | this window. |  |  |  |
|                   |               |       |               | NEXCHE ID                                                                                                    |   |                                                         | 141-                                                                         | Print<br>Provider Information               |                      |              |  |  |  |
| atch Rows         |               |       |               | LAST WANTE                                                                                                    |   | mihea                                                   | and                                                                          | RESIDENCE COUNTY                            | FIA OFFICE           | CASE NUMBER  |  |  |  |
| SHOW 10 - ENTRIES |               |       |               | FIRST NAME                                                                                                    |   | Demographic Information                                 |                                                                              |                                             |                      |              |  |  |  |
|                   |               | ····· |               | MIDDLE NAME                                                                                                    |   | MEMBER/PATIENT NAME                                     |                                                                              | GENDER                                      |                      | TE OF BIRTH  |  |  |  |
| DOS 11            | STUDENT ID 11 |       | SUBSCRIBER ID | SSN                                                                                                    |   | REALISES REAL                                           |                                                                              | Male                                        | 11                   | 15/(304      |  |  |  |
| 09/01/2022        | 0             | 0     | 1201774766    |                                                                                                    |   | Benefit Plans<br>STATUS                                 | BENEFIT PLAN                                                                 |                                             | COMM                 | IENTS        |  |  |  |
|                   |               |       |               | DATE OF BIRTH                                                                                                    |   | Inactive                                                | PENDING ELIGIBILITY                                                          |                                             | 00102                | 977          |  |  |  |
| 09/01/2022        | 0             | 0     |               |                                                                                                    |   |                                                         |                                                                              |                                             |                      | ~~~~         |  |  |  |

## 11.4 – Download

There are two places you can download a copy of the ISD file.

1. From the Batch Details, click the Download link. This will return a copy of the file that was uploaded (modified to reflect the new columns for the returned information).

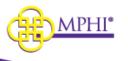

| Batch Details          |                        |                        |
|------------------------|------------------------|------------------------|
| NAME                   | PROVIDER ID            | CREATED BY             |
| Dale Test5             | 9999980                | dthompson              |
| COMPLETED ROWS         | TOTAL ROWS             | STATUS                 |
| 5                      | 5                      | 100 %                  |
| SUBMITTED              | STARTED                | COMPLETED              |
| 10/08/2020 09:08:32 AM | 10/08/2020 09:08:41 AM | 10/08/2020 09:08:49 AM |
| CANCELED<br>N/A        | Download               |                        |

2. From the Eligibility Requests queue, click on the file name.

| Eligibility Requests                                     |    |      |    |                        |                       |                        |                      |          |  |  |  |  |  |
|----------------------------------------------------------|----|------|----|------------------------|-----------------------|------------------------|----------------------|----------|--|--|--|--|--|
| This table will refresh every 30 seconds for 30 minutes. |    |      |    |                        |                       |                        |                      |          |  |  |  |  |  |
| SHOW 10 V ENTRIES                                        |    |      |    |                        |                       |                        |                      |          |  |  |  |  |  |
| ID J. NAME                                               | ļ↑ | ROWS | ↓↑ | SUBMITTED              | $\downarrow \uparrow$ | COMPLETED              | $\downarrow\uparrow$ | CANCELED |  |  |  |  |  |
| 1123 JeffTest2                                           |    | 5    |    | 10/02/2020 10:03:22 AM |                       | 10/02/2020 10:03:35 AM |                      |          |  |  |  |  |  |

Here is an example of the downloaded file, inclusive of the additional information returned from the eligibility request:

| File     | Edit    | Format     | View | Help         |                        |          |      |            |                |               |                       |                                       |    |                       |              |                  |              |                             |          |           |  |  |
|----------|---------|------------|------|--------------|------------------------|----------|------|------------|----------------|---------------|-----------------------|---------------------------------------|----|-----------------------|--------------|------------------|--------------|-----------------------------|----------|-----------|--|--|
| Date of  | Service | StudentID  | UIC  | SubscriberID | SSN                    | Last N   | ane  | First Name | Middle Initial | Date of Birth | Gender                | <ul> <li>Medicaid Coverage</li> </ul> | ge | Medicare Coverage     | TPL Coverage | Eligibility Code | Service Type | Insurance Type Benefit Plan | Comments | Completed |  |  |
| 09/01/20 | 322     | 0 0        |      | 1201774766   |                        | Test     | Test | 07/01/2    | 2005           |               |                       |                                       |    | 18/25/2822 4:44:24 PM |              |                  |              |                             |          |           |  |  |
| 09/01/20 |         | 0 0        |      |              | Sample2 Joe 08/24/2014 |          |      |            |                |               | 10/25/2022 4:48:44 PM |                                       |    |                       |              |                  |              |                             |          |           |  |  |
| 00104100 |         | <b>^ ^</b> |      |              | N.126-                 | - Marala | · ·  | 07/00/2012 |                |               |                       |                                       |    | 50/0F/0000 A.         | 10.00 PM     |                  |              |                             |          |           |  |  |